IBM® WebSphere® Commerce para el software Solaris™ Operating Environment

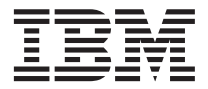

# Guía de iniciación rápida

*Versión 5.4*

IBM® WebSphere® Commerce para el software Solaris™ Operating Environment

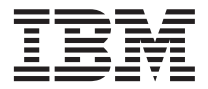

# Guía de iniciación rápida

*Versión 5.4*

**Nota:**

Antes de utilizar esta información y el producto al que da soporte, lea la información general del apartado ["Avisos" en la página 83.](#page-88-0)

#### **Primera edición (marzo de 2002)**

Esta edición se aplica a la versión 5.4 de IBM WebSphere Commerce Professional Edition y Business Edition para el software Solaris Operating Environment y a todos los releases y modificaciones posteriores hasta que se indique lo contrario en nuevas ediciones. Asegúrese de que está utilizando la edición correcta para el nivel del producto.

Efectúe el pedido de publicaciones a través del representante de IBM o de la sucursal de IBM que atiende a su localidad. En la dirección que figura a continuación no hay existencias de publicaciones.

IBM agradece sus comentarios. Puede enviar sus comentarios mediante uno de los métodos siguientes:

1. Por correo electrónico a la dirección que se indica más abajo. Si desea obtener una respuesta, asegúrese de incluir su dirección de red completa.

Internet: hojacom@vnet.ibm.com

2. Por correo, a la siguiente dirección:

IBM S.A. National Language Solutions Center Av. Diagonal 571, Edif. L'illa 08029 Barcelona España

Cuando se envía información a IBM, se otorga a IBM un derecho no exclusivo para utilizar o distribuir la información de la forma que considere apropiada, sin incurrir por ello en ninguna obligación para con el remitente.

**© Copyright International Business Machines Corporation 1996, 2002. Reservados todos los derechos.**

# **Contenido**

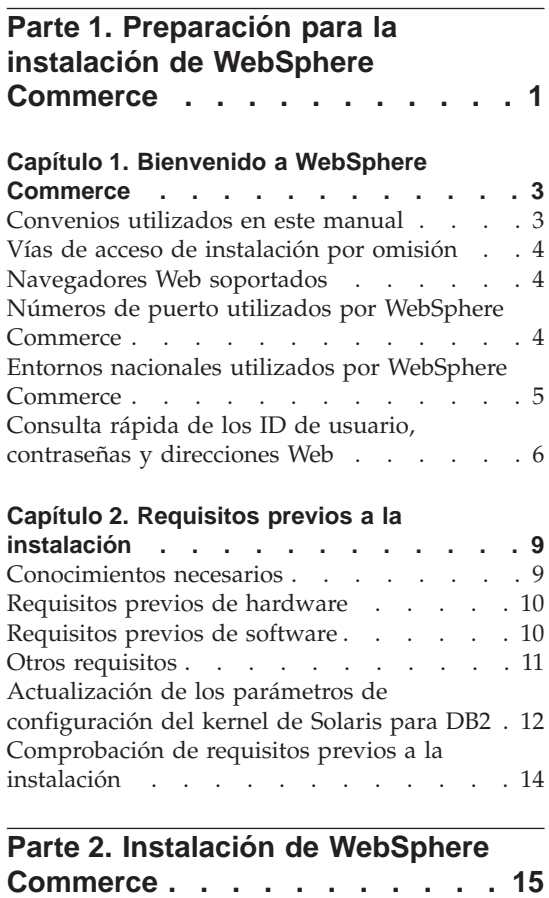

# **[Capítulo 3. Instalación de IBM DB2](#page-22-0)**

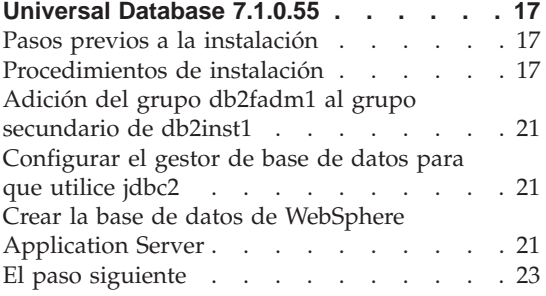

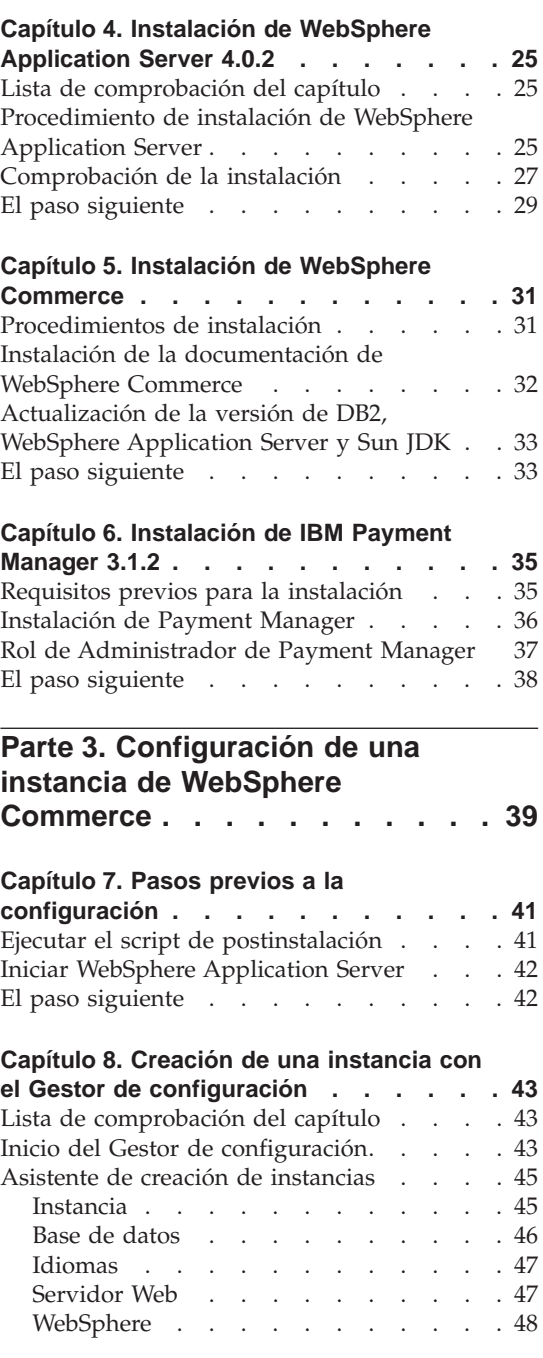

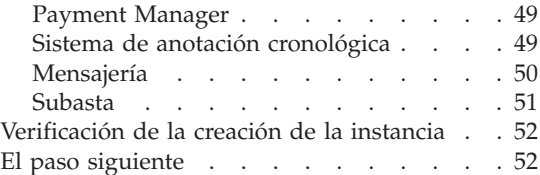

#### **[Capítulo 9. Pasos posteriores a la](#page-58-0)**

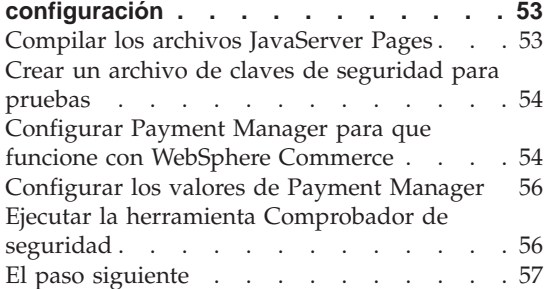

# **[Parte 4. Creación de una tienda](#page-64-0) [con WebSphere Commerce. . . . 59](#page-64-0)**

# **[Capítulo 10. Creación de una tienda a](#page-66-0) [partir de un archivador de tienda de](#page-66-0)**

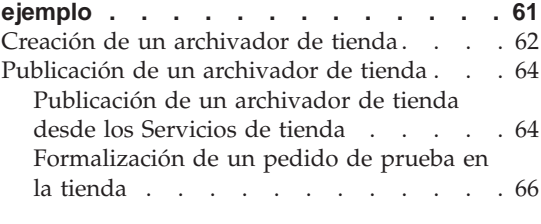

**[Parte 5. Apéndices](#page-72-0) . . . . . . . [67](#page-72-0)**

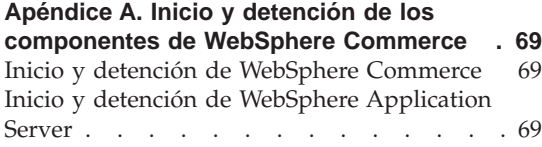

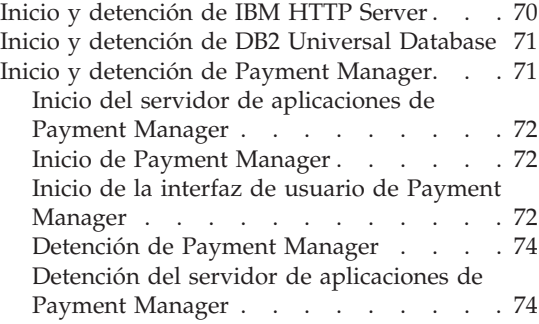

#### **[Apéndice B. Dónde encontrar más](#page-80-0)**

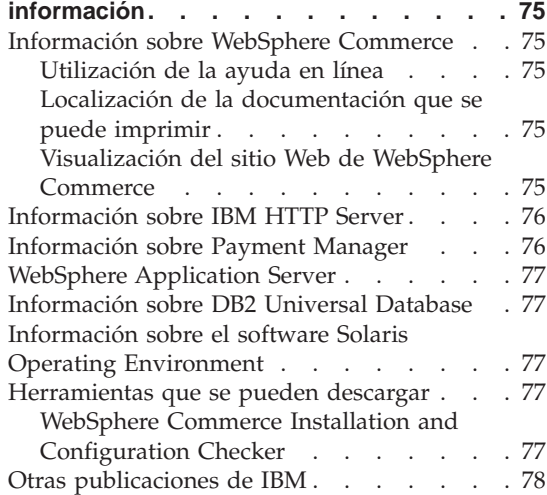

#### **[Apéndice C. Especificaciones del](#page-84-0)**

**[programa y entorno operativo especificado 79](#page-84-0)**

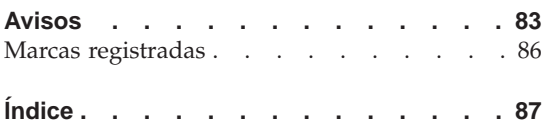

# <span id="page-6-0"></span>**Parte 1. Preparación para la instalación de WebSphere Commerce**

Los capítulos de esta sección proporcionan una descripción básica de WebSphere Commerce y describen el hardware y software prerrequisito, así como los conocimientos previos y las autorizaciones de usuario que se necesitan para llevar a cabo una instalación satisfactoria de WebSphere Commerce. Asegúrese de que el sistema cumpla todos los requisitos especificados en estos capítulos ya que ello le permitirá realizar la instalación con mayor facilidad.

Antes de intentar instalar cualquier componente de WebSphere Commerce, debe completar el capítulo siguiente:

v [Capítulo 1, "Bienvenido a WebSphere Commerce" en la página 3](#page-8-0)

# <span id="page-8-0"></span>**Capítulo 1. Bienvenido a WebSphere Commerce**

Este manual describe cómo instalar y configurar los componentes principales de WebSphere Commerce 5.4 en una sola máquina, y cómo crear una de las tiendas de ejemplo. Va dirigido a los administradores del sistema o a todo aquel que sea responsable de realizar las tareas de instalación y configuración. Para ver escenarios de configuración más avanzados, consulte la Guía de instalación de WebSphere Commerce 5.4.

Para obtener instrucciones sobre la instalación y configuración de WebSphere Commerce Studio, consulte la publicación *IBM WebSphere Commerce Studio para Windows NT y Windows 2000, Guía de instalación*.

Para conocer los cambios de última hora realizados en el producto, lea el archivo README. Este archivo, y una copia actualizada de este manual, están disponibles como archivos PDF en la sección Library → Technical Library del sitio Web de WebSphere Commerce:

http://www.ibm.com/software/webservers/commerce/library.html

#### **Convenios utilizados en este manual**

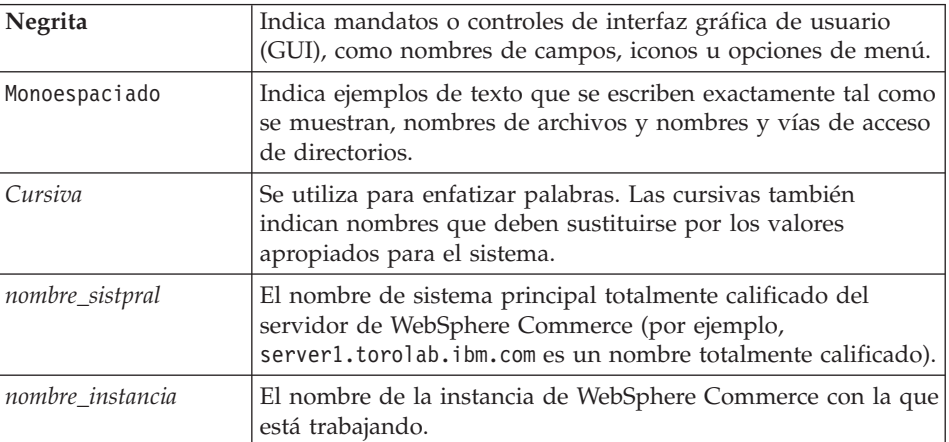

Este manual utiliza los siguientes convenios:

## <span id="page-9-0"></span>**Vías de acceso de instalación por omisión**

Cuando en este manual se hace referencia a vías de acceso de instalación, se utilizan las vías de acceso por omisión siguientes:

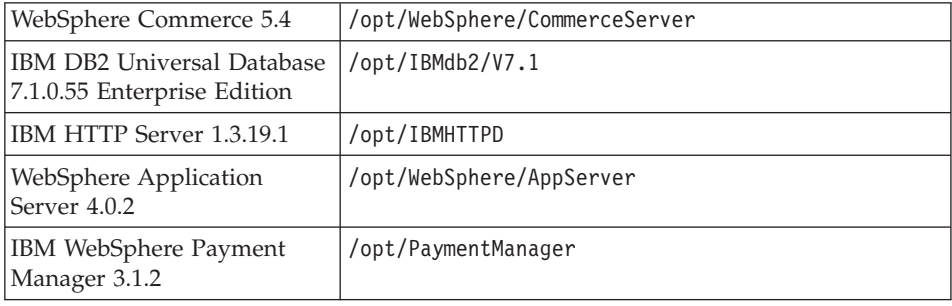

## **Navegadores Web soportados**

Sólo puede acceder a las herramientas y la ayuda en línea de WebSphere Commerce utilizando Microsoft Internet Explorer 5.5 desde una máquina que ejecute un sistema operativo Windows y que esté en la misma red que la máquina de WebSphere Commerce. Debe utilizar Internet Explorer versión completa 5.50.4522.1800 (también conocido como Internet Explorer 5.5, Service Pack 1 y Herramientas de Internet) o posterior, con las actualizaciones de seguridad críticas más recientes de Microsoft; las versiones anteriores no dan soporte a todas las funciones de las herramientas de WebSphere Commerce.

Los clientes pueden acceder a los sitios Web con cualquiera de los siguientes navegadores Web, que han sido probados con WebSphere Commerce:

- Cualquier versión de Netscape Navigator soportada con Netscape Communicator 4.6, incluyendo Netscape Navigator 4.04 y 4.5
- Netscape Navigator 3.0 y 4.0 para Macintosh
- Microsoft Internet Explorer 4 y 5
- AOL  $5 \text{ y } 6$

## **Números de puerto utilizados por WebSphere Commerce**

A continuación se listan los números de puerto por omisión utilizados por WebSphere Commerce o sus productos componentes. No utilice estos puertos para aplicaciones que no sean de WebSphere Commerce. Si tiene un cortafuegos configurado en su sistema, asegúrese de que puede acceder a estos puertos.

**Núm. puerto Utilizado por 80** IBM HTTP Server

<span id="page-10-0"></span>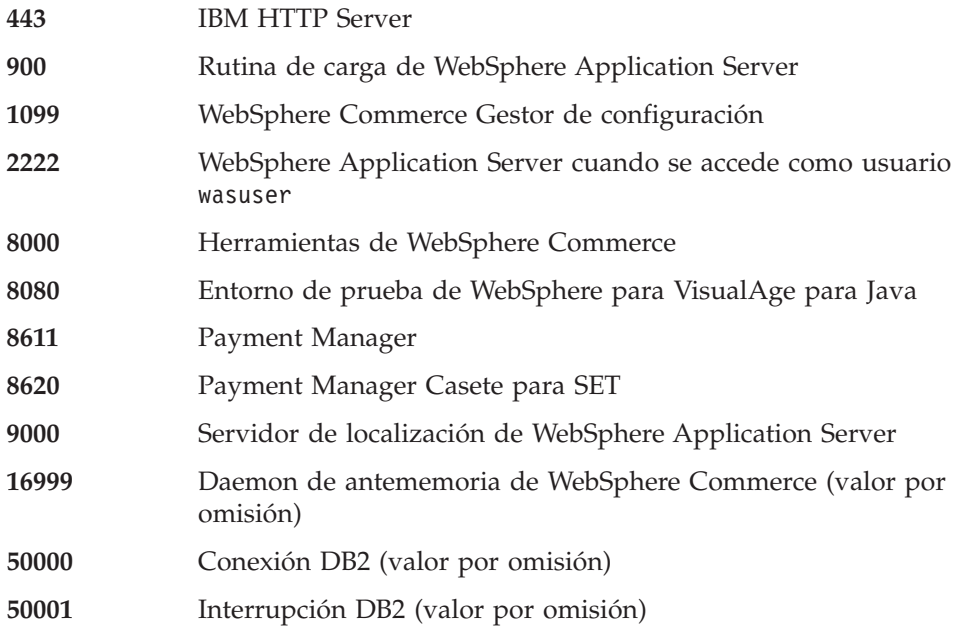

## **Entornos nacionales utilizados por WebSphere Commerce**

WebSphere Commerce sólo utiliza entornos nacionales Java válidos. Compruebe que sus sistemas tengan instalado el entorno nacional adecuado para su idioma. Compruebe también que las variables de entorno relacionadas con el entorno nacional estén definidas de forma que incluyan un entorno nacional soportado por WebSphere Commerce. Los códigos de entorno nacional soportados por WebSphere Commerce se muestran en la tabla siguiente.

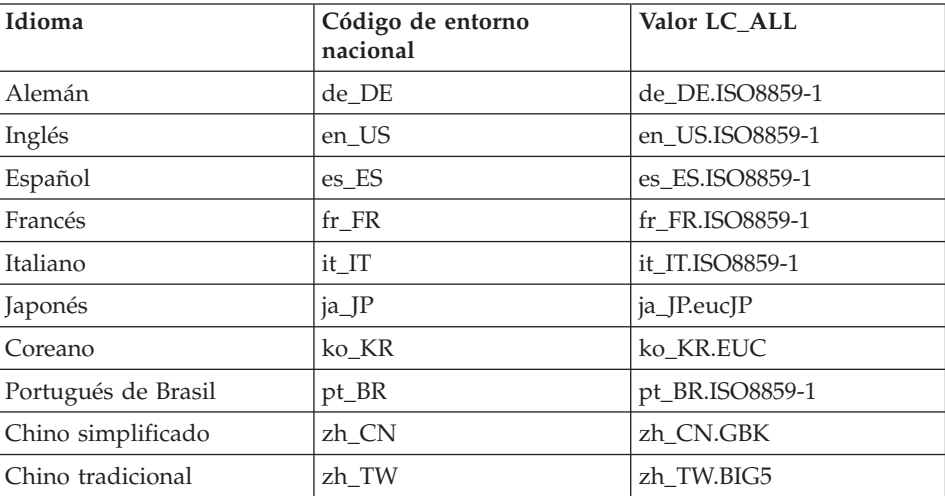

<span id="page-11-0"></span>Para determinar su entorno nacional, ejecute el siguiente mandato: echo \$LANG

Si su entorno nacional no está soportado, cambie las propiedades de su entorno nacional ejecutando los siguientes mandatos como usuario root:

LANG=xx\_XX export LANG

Donde xx\_XX es el código de cuatro letras para el entorno nacional con las mismas letras mayúsculas y minúsculas que se muestran en la tabla anterior.

#### **Importante**

El entorno nacional debe estar establecido en en\_US durante la instalación y configuración de WebSphere Commerce y sus componentes. Si el entorno nacional se establece incorrectamente, la instalación y configuración no podrán completarse satisfactoriamente.

# **Consulta rápida de los ID de usuario, contraseñas y direcciones Web**

La administración del entorno WebSphere Commerce requiere diversos ID de usuario. Estos ID de usuario, junto con sus autorizaciones necesarias, se describen en la tabla que figura a continuación. Para los ID de usuario de WebSphere Commerce, se identifican las contraseñas por omisión.

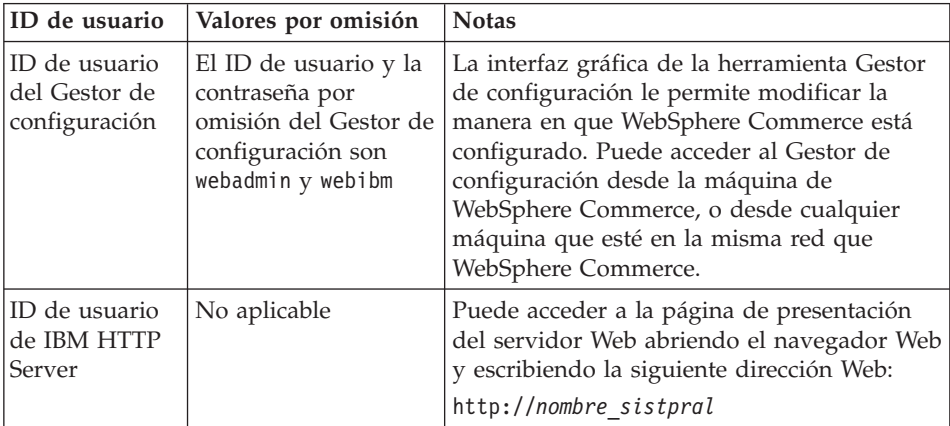

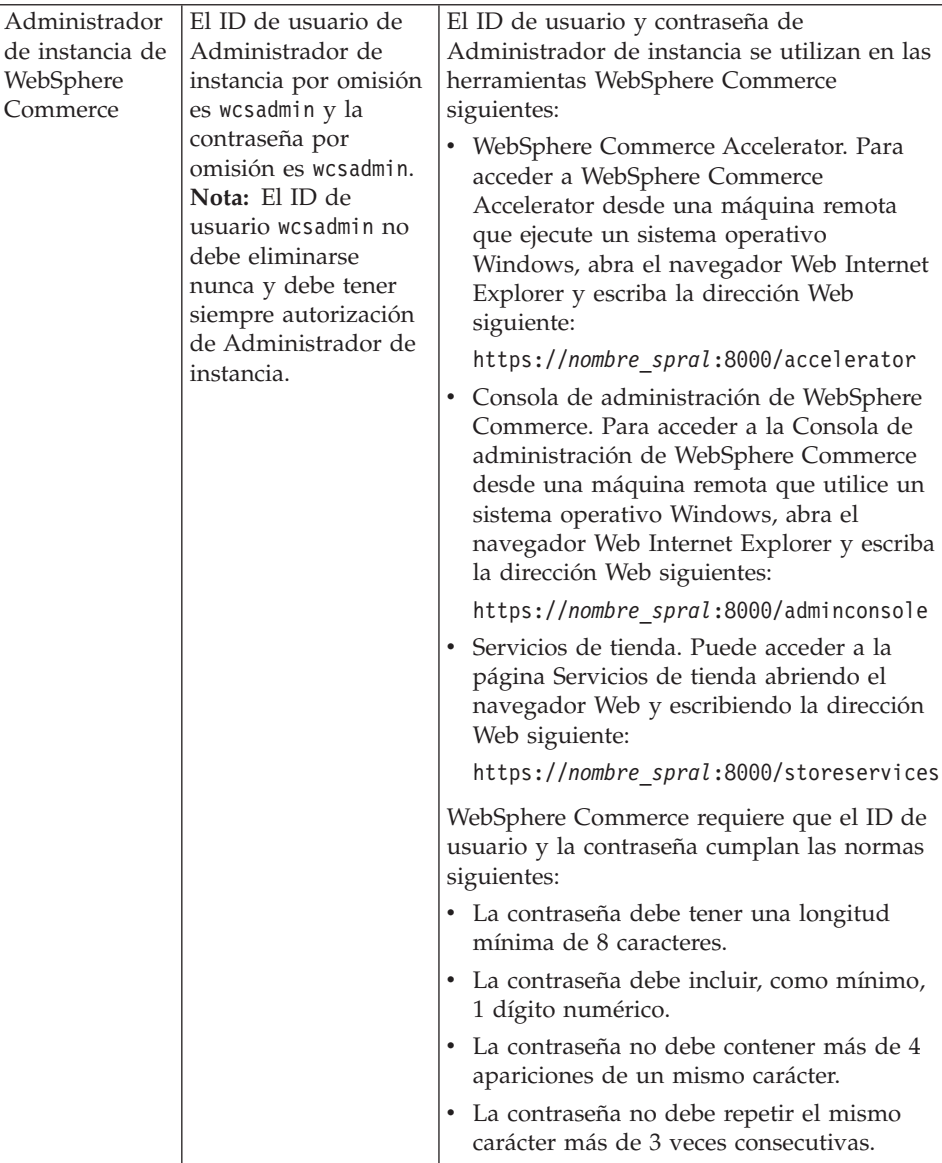

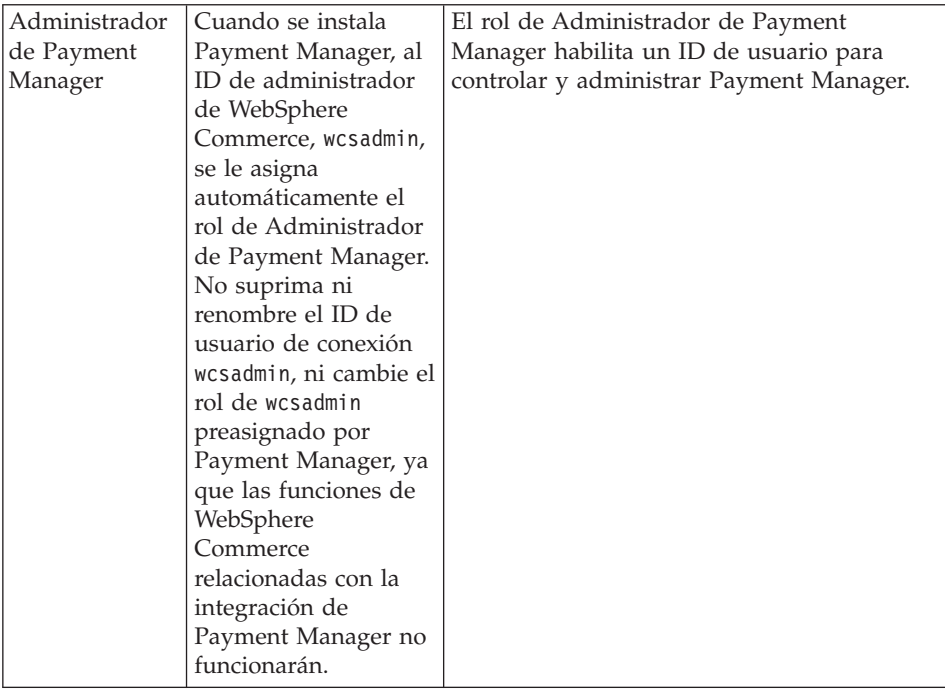

# <span id="page-14-0"></span>**Capítulo 2. Requisitos previos a la instalación**

En esta sección se describen los pasos que tiene que realizar antes de instalar WebSphere Commerce.

Para llevar a cabo los pasos descritos en esta publicación, debe tener acceso de usuario root.

#### **Importante**

*Debe* completar estos pasos previos a la instalación para asegurar que la instalación se realice satisfactoriamente.

## **Conocimientos necesarios**

Para instalar y configurar WebSphere Commerce, necesita tener conocimientos sobre:

- Su sistema operativo
- Internet
- v Funcionamiento y mantenimiento del servidor Web
- IBM DB2 Universal Database
- v Consola de administración de WebSphere Application Server
- v Mandatos básicos del sistema operativo

Para crear y personalizar una tienda, necesita tener conocimientos sobre:

- WebSphere Application Server
- IBM DB2 Universal Database
- HTML y XML
- Lenguaje de Consulta Estructurada (SQL)
- v Programación en Java

Consulte las publicaciones *WebSphere Commerce, Guía del programador* y *WebSphere Commerce, Guía del desarrollador de tiendas* si desea obtener más información acerca de la personalización de su tienda o centro comercial. Estas publicaciones se incluyen tanto con WebSphere Commerce como con WebSphere Commerce Studio.

#### <span id="page-15-0"></span>**Requisitos previos de hardware**

Antes de instalar WebSphere Commerce, debe asegurarse de satisfacer los siguientes requisitos mínimos de hardware:

- Cualquier procesador que dé soporte al software Solaris 8 Operating Environment (edición para plataforma SPARC), como una estación Sun SPARC o UltraSPARC, con las siguientes características:
	- Un procesador a 400 MHz.
	- Un mínimo de 1 GB de memoria de acceso aleatorio (RAM) por procesador.
	- 512 MB de RAM adicionales por cada instancia de WebSphere Commerce.
	- Un mínimo de 6 GB de espacio libre en disco, si se instalan todos los componentes obligatorios y opcionales, con los siguientes tamaños de archivo recomendados:
		- /opt: 4 GB
		- /export: 1 GB
		- directorio temporal: 1,5 GB
	- Un mínimo de 1 GB de espacio de intercambio por procesador.
	- Un adaptador de hardware de comunicaciones que utilice la pila de protocolos TCP/IP para establecer conexiones en la red.
	- Una unidad de CD-ROM
	- Un monitor que permita trabajar con gráficos.

#### **Requisitos previos de software**

Antes de instalar WebSphere Commerce, debe asegurarse de satisfacer los siguientes requisitos mínimos de software:

- v Asegúrese de que tiene un navegador Web instalado en el sistema.
- v Compruebe que tenga el software Solaris 8 Operating Environment (edición para plataforma SPARC), Nivel de mantenimiento 5 o superior, con el Solaris Patch Cluster más reciente. Para determinar el release que está instalado en el sistema, ejecute el siguiente mandato:

cat /etc/release

**Nota:** El software Solaris 8 Operating Environment (edición para plataforma Intel) *no* está soportado por WebSphere Commerce.

- v Asegúrese de que tiene los siguientes parches de Solaris instalados, con el nivel de actualización indicado o superior:
	- 108940-14
	- 108652-27
	- 108921-11
- <span id="page-16-0"></span>– 108434-01
- $-109147-06$
- 108827-01

Puede comprobar el nivel de los parches utilizando el mandato showrev -p. Para obtener más información sobre el uso del mandato showrev -p, consulte la documentación de Solaris.

v Asegúrese de que el límite de cuota de pila sea, como mínimo, 32768. Para comprobar el límite actual, escriba lo siguiente en una ventana de mandatos:

ulimit -a

Si el valor devuelto para la pila es menor que 32768, auméntelo a este valor ejecutando el siguiente mandato:

ulimit -s 32768

#### **Otros requisitos**

También debe hacer lo siguiente antes de instalar WebSphere Commerce:

- v Si está ejecutando Lotus Notes o cualquier otro servidor en la máquina, detenga el servidor. Si tiene un servidor Web en la máquina que esté utilizando el puerto 80, el puerto 443 o el puerto 8000, inhabilítelo.
- v Puesto que WebSphere Commerce utiliza tanto direcciones IP como nombres de sistema principal, la dirección IP del sistema debe resolverse en un nombre de sistema principal. Para determinar la dirección IP, abra una ventana de mandatos y escriba lo siguiente:

nslookup *nombre\_sistpral*

El resultado deseado es una respuesta de la dirección IP correcta.

v Asegúrese de que el nombre de sistema principal del servidor Web no contiene ningún carácter de subrayado ( \_ ). IBM HTTP Server no da soporte a máquinas que contienen un carácter de subrayado en su nombre de sistema principal.

# <span id="page-17-0"></span>**Actualización de los parámetros de configuración del kernel de Solaris para DB2**

#### **Importante**

*Debe* establecer los parámetros del archivo del kernel de Solaris tal como se describe en el diagrama siguiente. De lo contrario, DB2 no podrá crear un ID de instancia de DB2. Si va a utilizar una configuración de varios niveles, todas las máquinas deben tener estos parámetros establecidos.

Una vez haya establecido los parámetros del archivo del kernel de Solaris, *debe* rearrancar la máquina para que los cambios entren en vigor.

Si utiliza DB2 Universal Database, conéctese con el ID de usuario root y utilice un editor de texto para añadir los parámetros siguientes al archivo del kernel de Solaris, /etc/system. Para establecer un parámetro del kernel, añada una línea al final del archivo /etc/system, tal como se indica a continuación: set *nombre-parámetro*=*valor*

No deje ningún espacio al final de las sentencias que escriba en el archivo del kernel. Seleccione los valores para los parámetros siguientes según la configuración del sistema.

**Nota:** Algunos de estos valores se han actualizado desde releases anteriores de DB2 UDB. Si hace una migración de WebSphere Commerce Suite Versión 5.1 y de una versión anterior de DB2 UDB, debe actualizar estos parámetros con los nuevos valores.

| Parámetro de<br>configuración del<br>Kernel | Memoria física           |                           |                                     |                   |  |
|---------------------------------------------|--------------------------|---------------------------|-------------------------------------|-------------------|--|
|                                             | 64 MB - 128<br><b>MB</b> | 128 MB - 256<br><b>MB</b> | $256 \text{ MB} - 512$<br><b>MB</b> | $512 \text{ MB}+$ |  |
| msgsys: msginfo msgmax                      | 65535(1)                 | 65535(1)                  | 65535(1)                            | 65535(1)          |  |
| msgsys:msginfo msgmnb                       | 65535(1)                 | 65535(1)                  | 65535(1)                            | 65535(1)          |  |
| msgsys: msginfo msgmap                      | 130                      | 258                       | 258                                 | 258               |  |
| msgsys:msginfo msgmni                       | 128                      | 256                       | 256                                 | 256               |  |
| msgsys:msginfo msgssz                       | 16                       | 16                        | 16                                  | 16                |  |
| msgsys:msginfo msgtql                       | 256                      | 512                       | 1024                                | 1024              |  |
| msgsys:msginfo msgseg                       | 8192                     | 16384                     | 32767 (2)                           | 32767 (2)         |  |
|                                             |                          |                           |                                     |                   |  |
| shmsys: shminfo shmmax                      | 67108864 (3)             | 134217728 (3)             | 268435456 (3)                       | 536870912 (3)     |  |

Tabla 1. Parámetros de configuración del kernel de Solaris (valores recomendados)

| Parámetro de<br>configuración del<br>Kernel | Memoria física           |           |                                        |                   |  |
|---------------------------------------------|--------------------------|-----------|----------------------------------------|-------------------|--|
|                                             | 64 MB - 128<br><b>MB</b> | <b>MB</b> | 128 MB - 256 256 MB - 512<br><b>MB</b> | $512 \text{ MB}+$ |  |
| shmsys: shminfo shmseg                      | 50                       | 50        | 50                                     | 50                |  |
| shmsys:shminfo shmmni                       | 300                      | 300       | 300                                    | 300               |  |
|                                             |                          |           |                                        |                   |  |
| semsys:seminfo semmni                       | 128                      | 256       | 512                                    | 1024              |  |
| semsys:seminfo semmap                       | 130                      | 258       | 514                                    | 1026              |  |
| semsys:seminfo semmns                       | 256                      | 512       | 1024                                   | 2048              |  |
| semsys:seminfo semmnu                       | 256                      | 512       | 1024                                   | 2048              |  |
| semsys:seminfo semume                       | 50                       | 50        | 50                                     | 50                |  |

<span id="page-18-0"></span>Tabla 1. Parámetros de configuración del kernel de Solaris (valores recomendados) (continuación)

Los valores arriba especificados son los mínimos necesarios para DB2. Si lo desea, puede utilizar valores más altos. Para obtener más información, consulte la publicación *IBM DB2 Universal Database para UNIX, Guía rápida de iniciación*.

#### **Notas:**

- 1. Los parámetros msgsys:msginfo\_msgmnb y msgsys:msginfo\_msgmax *deben* establecerse en 65535 o un número superior.
- 2. El parámetro msgsys:msginfo\_msgseg no debe ser superior a 32767.
- 3. El parámetro shmsys:shminfo\_shmmax debe establecerse en el valor recomendado en el diagrama anterior o en el 200% de la memoria física (en bytes), aquel de los dos valores que sea más alto. Por ejemplo, si tiene 256 MB de memoria física en su sistema, establezca el parámetro shmsys:shminfo\_shmmax en 536870912 (256\*1024\*1024\*2).

En el directorio /db2/install/samples del CD-ROM de DB2 se proporcionan archivos de ejemplo para actualizar los parámetros de configuración del kernel. Los nombres de estos archivos son:

#### **kernel.param.64MB**

Para sistemas con 64 MB – 128 MB de memoria física

#### **kernel.param.128MB**

Para sistemas con 128 MB – 256 MB de memoria física

#### **kernel.param.256MB**

Para sistemas con 256 MB – 512 MB de memoria física

#### <span id="page-19-0"></span>**kernel.param.512MB**

Para sistemas con más de 512 MB de memoria física

Según la cantidad de memoria física del sistema, añada el archivo de parámetros de configuración del kernel adecuado al archivo /etc/system. Si fuera necesario, cambie el valor del parámetro shmsys:shminfo\_shmmax tal como se describe en el paso [3 en la página 13](#page-18-0) anterior.

**Nota:** Debe rearrancar la máquina después de actualizar los parámetros del kernel de Solaris.

#### **Comprobación de requisitos previos a la instalación**

En el CD 2 de WebSphere Commerce hay disponible un script que realizará una comprobación en el sistema para determinar si tiene el sistema operativo, el software prerrequisito y el software preinstalado correctos. Debe ejecutar este script antes de iniciar la instalación para determinar si el sistema satisface todas las necesidades de WebSphere Commerce. También puede ejecutar este script en distintos momentos de la instalación, para comprobar que los paquetes de software se hayan instalado correctamente.

Para ejecutar este script, siga los pasos indicados a continuación:

- 1. Conéctese con el ID de usuario root.
- 2. Si es necesario, monte el CD 2 de WebSphere Commerce. Para ello, escriba mount *dir\_CDROM*

donde *dir\_CDROM* es el directorio que desea especificar para el CD montado.

- 3. Vaya al directorio Software\_Patches del CD.
- 4. Ejecute el script escribiendo:
	- ./wc54sunpreq.sh

# <span id="page-20-0"></span>**Parte 2. Instalación de WebSphere Commerce**

WebSphere Commerce da soporte a bases de datos DB2 y Oracle. Esta publicación sólo describe cómo instalar DB2 en la máquina de WebSphere Commerce; si desea instalarlo en una máquina remota o desea utilizar la base de datos Oracle, consulte la publicación WebSphere Commerce, Guía de instalación correspondiente. Debe instalar la base de datos antes de instalar otros componentes de WebSphere Commerce.

WebSphere Commerce da soporte a IBM HTTP Server, iPlanet Web Server y Domino Web Server como servidores Web. El servidor Web puede instalarse en la misma máquina que otros componentes de WebSphere Commerce o puede instalarse en una máquina remota. Esta publicación sólo describe cómo instalar IBM HTTP Server en la máquina de WebSphere Commerce. Si va a instalar el servidor Web en una máquina distinta de la máquina de WebSphere Commerce, o si utiliza iPlanet Web Server o Domino Web Server, siga las instrucciones que encontrará en la Guía de instalación de WebSphere Commerce.

Después de instalar la base de datos y el servidor Web, deberá instalar WebSphere Application Server, WebSphere Commerce y Payment Manager.

- v [Capítulo 3, "Instalación de IBM DB2 Universal Database 7.1.0.55" en la](#page-22-0) [página 17](#page-22-0)
- v [Capítulo 4, "Instalación de WebSphere Application Server 4.0.2" en la](#page-30-0) [página 25](#page-30-0)
- [Capítulo 5, "Instalación de WebSphere Commerce" en la página 31](#page-36-0)
- v [Capítulo 6, "Instalación de IBM Payment Manager 3.1.2" en la página 35](#page-40-0)

# <span id="page-22-0"></span>**Capítulo 3. Instalación de IBM DB2 Universal Database 7.1.0.55**

En este capítulo se describe cómo instalar IBM DB2 Universal Database 7.1.0.55 y cómo crear una base de datos para WebSphere Application Server. Para realizar los pasos de este capítulo necesitará el CD de DB2 Universal Database.

#### **Importante**

*Debe* haber actualizado los parámetros del kernel de software Solaris Operating Environment antes de llevar a cabo los pasos descritos en este capítulo. Si no los ha actualizado según se indica en ["Actualización de](#page-17-0) [los parámetros de configuración del kernel de Solaris para DB2" en la](#page-17-0) [página 12,](#page-17-0) *debe* actualizarlos y reiniciar el sistema antes de instalar DB2 Universal Database. Si los parámetros del kernel de software Solaris no se han establecido correctamente, DB2 no podrá crear una instancia de base de datos.

#### **Pasos previos a la instalación**

Antes de instalar DB2 Universal Database, compruebe lo siguiente:

- v Si ha desinstalado una versión anterior de DB2 de esta máquina, compruebe que se hayan suprimido todos los archivos de DB2. Si alguna información de DB2 o algún archivo relacionado con DB2 permanece en el sistema, quizá no pueda instalar DB2 satisfactoriamente o crear la instancia.
- v Si utiliza el programa de utilidad db2setup, DB2 crea el ID de usuario de la instancia bajo el directorio /export/home. Este directorio *debe* existir antes de empezar la instalación de DB2 Universal Database. Si el directorio no existe, no se podrá crear la instancia de DB2.

# **Procedimientos de instalación**

Para instalar IBM DB2 Universal Database 7.1.0.55, haga lo siguiente:

- 1. Conéctese con el ID de usuario root.
- 2. Monte el CD de DB2 Universal Database después de insertar el CD en la unidad de CD-ROM de la máquina.
- 3. Vaya al directorio de instalación de IBM DB2 Universal Database 7.1.0.55 del CD escribiendo el siguiente mandato en una ventana de terminal: cd /*dir\_CDROM*

donde *dir\_CDROM* es el directorio en el que está montado el CD.

4. Para instalar DB2, inicie el programa de utilidad db2setup escribiendo el siguiente mandato en una ventana de terminal:

./db2setup

## **Notas:**

- a. El programa de utilidad db2setup funciona con los shells Bourne Again (bash), Bourne y Korn. No se da soporte a otros shells.
- b. El programa de utilidad db2setup puede generar un archivo de anotaciones de rastreo para anotar errores durante la instalación. Para generar un archivo de anotaciones de rastreo, escriba el mandato ./db2setup -d en lugar del mandato ./db2setup. El mandato ./db2setup -d genera un archivo de anotaciones en /tmp/db2setup.trc.
- 5. Se inicia el programa de instalación de DB2. Si ya tiene componentes de DB2 instalados en el sistema, seleccione **Instalar**. Una vez haya efectuado su selección, el programa db2setup explora el sistema para obtener información sobre la configuración actual.
	- **Nota:** Si es la primera vez que instala DB2, la búsqueda de información sobre la configuración actual del sistema empieza después de iniciar el programa db2setup. No necesita seleccionar **Instalar** en la ventana de instalación de DB2.
- 6. Resalte las opciones que desee y pulse **Intro** para seleccionarlas, de la forma siguiente:
	- a. **DB2 Administration Client**.
	- b. **DB2 UDB Enterprise Edition**.
	- c. **Application Development Client**
	- d. Si desea que los mensajes de DB2 se muestren en un idioma distinto del inglés, seleccione **Personalizar** junto a **Mensajes del Producto DB2** para abrir la ventana Mensajes de DB2. A continuación, resalte el código de idioma, pulse la barra espaciadora, resalte **Bien** y pulse **Intro**.
	- e. Si desea instalar las publicaciones de DB2 en formato HTML en un idioma diferente del inglés, resalte **Personalizar** junto a Biblioteca del Producto DB2 y pulse Intro para abrir la ventana Biblioteca del Producto DB2. A continuación, resalte el código de idioma, pulse la barra espaciadora, resalte **Bien** y pulse **Intro**.

Las opciones seleccionadas se indican mediante un asterisco (\*).

- 7. Una vez haya efectuado las selecciones, resalte **Bien** y pulse **Intro**.
- 8. Aparece la ventana Crear Servicios DB2. Resalte Crear una instancia de DB2 y pulse **Intro**. Aparece la ventana Instancia de DB2.
- 9. Rellene los campos de la forma siguiente:

#### **Nombre de usuario**

Escriba el ID de instancia de DB2 que desea utilizar. (En esta publicación se utiliza como ejemplo el ID de instancia *db2inst1*.) El ID de instancia *debe* cumplir los criterios siguientes:

- v No puede tener más de 8 caracteres de longitud.
- Sólo puede contener los caracteres A Z, a z,  $0 9$ ,  $\omega$ , #,  $\gamma$ \_.
- No puede empezar con el signo de subrayado (\_).
- v No puede ser ninguna de las palabras siguientes, ni en mayúsculas, ni en minúsculas ni en una combinación de ambas: USERS, ADMINS, GUESTS, PUBLIC, LOCAL.
- No puede empezar con ninguna de las palabras siguientes, ni en mayúsculas ni en minúsculas ni en una combinación de ambas: IBM, SQL, SYS.

#### **Nombre de grupo**

Escriba un nombre de grupo que no utilice actualmente para ningún otro ID de usuario. Este grupo se convertirá automáticamente en el grupo de administración del sistema para la instancia de DB2 y se le asignará autorización de administración.

#### **Contraseña**

Escriba una contraseña que cumpla los criterios siguientes:

- No puede tener más de 8 caracteres de longitud.
- Sólo puede contener los caracteres A Z, a z, 0 9,  $\omega$ , #,  $\gamma$ \_.
- No puede empezar con el signo de subrayado (\_).

#### **Verificar contraseña**

Escriba de nuevo la misma contraseña.

Acepte los valores por omisión para todos los demás campos, resalte **Bien** y pulse **Intro**.

- 10. Complete los pasos siguientes:
	- a. Aparece la ventana Usuario delimitado. Acepte todos los valores por omisión resaltando **Bien** y pulsando **Intro**.
	- b. Aparece una ventana para avisarle de que se utilizará una contraseña generada por el sistema. Resalte **Bien** y pulse **Intro**.
	- c. Aparece la ventana Base de datos de control de depósito de DB2. Seleccione **No configurar Base de datos de control de depósito de DB2**, resalte **Bien** y pulse **Intro**.
	- d. Aparece la ventana Crear Servicios DB2. Resalte **Bien** y pulse **Intro**.
- e. Pase por alto el mensaje de aviso que indica que el Servidor de administración no se ha creado; para ello, resalte **Bien** y pulse **Intro**.
- 11. Aparece un informe de resumen con una lista de los componentes que se van a instalar. Resalte **Continuar** y pulse **Intro**.
- 12. Aparece un mensaje de aviso, advirtiéndole que ésta es su última oportunidad para detener la instalación. Resalte **Bien** y pulse **Intro**.
- 13. El programa db2setup instala los componentes y crea el ID de instancia en el grupo que ha especificado. Según la velocidad del procesador, este proceso puede tardar varios minutos. Durante la instalación, puede aparecer la ventana **Registro de productos IBM**. Complete el Registro de productos y continúe. Cuando el programa de instalación finaliza, una ventana de aviso le informa de si se ha realizado o no satisfactoriamente. Resalte **Bien** y pulse **Intro**.
- 14. Revise el Informe de estado para asegurarse de que todos los componentes se han instalado satisfactoriamente y de que el ID de instancia de DB2 también se ha creado satisfactoriamente. Resalte **Bien** y pulse **Intro**.

#### **Importante:**

Si db2setup no puede crear automáticamente el ID de instancia de DB2, configure la instancia de DB2 manualmente tal como se indica a continuación:

- a. Elimine todos los usuarios y grupos de DB2 Universal Database que puedan haberse creado, así como sus directorios iniciales.
- b. Escriba:

```
cd /export/home/
rm -r db2*
```
Compruebe que se hayan suprimido todos los archivos de DB2 Universal Database.

- c. Ejecute db2setup desde el CD de DB2 Universal Database. Seleccione **Crear una instancia** en lugar de instalar el producto.
- 15. Para cerrar la ventana de instalación de DB2, resalte **Cerrar** y pulse **Intro**.
- 16. Pase por alto el mensaje que indica que el Servidor de administración no se ha creado; para ello, resalte **Bien** y pulse **Intro**.
- 17. Para confirmar que desea abandonar la instalación de DB2, resalte **Bien** y pulse **Intro**.
- 18. Escriba cd / para ir al directorio raíz.
- 19. Desmonte el CD escribiendo umount *dir\_CDROM*, donde *dir\_CDROM* es el directorio que ha especificado al montar el CD.
- 20. Extraiga el CD de DB2 Universal Database.

## <span id="page-26-0"></span>**Adición del grupo db2fadm1 al grupo secundario de db2inst1**

Efectúe los pasos siguientes:

1. Con el ID de usuario root, inicie la herramienta de administración escribiendo el mandato siguiente:

/bin/admintool&

- 2. Edite el usuario db2inst1
- 3. Añada el grupo al que pertenece db2fenc1 (el valor por omisión es db2fadm1) al grupo secundario y guarde los cambios.
- 4. Cierre la herramienta de administración.
- 5. Cambie al usuario de DB2:

su - db2inst1

6. Reinicie DB2:

db2stop db2start

#### **Configurar el gestor de base de datos para que utilice jdbc2**

Antes de crear una base de datos con DB2, debe completar los pasos siguientes:

- 1. Cambie al usuario db2inst1:
	- su db2inst1
- 2. Vaya al directorio siguiente: export/home/db2inst1
- 3. Añada la línea siguiente al final del archivo .profile de db2inst1: . ./sqllib/java12/usejdbc2
- 4. Guarde el archivo.
- 5. Escriba db2stop
- 6. Escriba db2start
- 7. Escriba exit

## **Crear la base de datos de WebSphere Application Server**

Para crear la base de datos, complete los pasos siguientes:

1. En una ventana de terminal, escriba lo siguiente:

```
su – db2inst1
db2 create database WAS
```
Donde *WAS* es el nombre de la base de datos de WebSphere Application Server que va a crear.

2. Establezca el tamaño de almacenamiento dinámico de la aplicación utilizando el mandato **db2 update db config**, de la forma siguiente: db2 update db config for *WAS* using applheapsz 512

3. Cuando la creación de la base de datos haya finalizado, detenga e inicie DB2 escribiendo lo siguiente:

```
db2stop
db2start
```
- 4. Determine el nombre del servicio TCP/IP escribiendo lo siguiente: db2 get dbm cfg | grep -i SVC
- 5. Catalogue la base de datos de WebSphere Application Server como si fuera una base de datos remota, escribiendo lo siguiente:

```
db2 catalog tcpip node nombre_nodo remote nombre_sistpral_completo server
   nombre_servicio_TCP/IP
```

```
db2 catalog database WAS as WASLOOP at node nombre_nodo
```
Donde *nombre\_nodo* es el nombre que asigna a este nodo y *nombre\_sistpral\_completo* es el nombre de sistema principal totalmente calificado del servidor de base de datos. Estos mandatos aparecen en varias líneas únicamente por motivos de presentación; asegúrese de escribir cada mandato en una sola línea.

6. Pruebe la conexión escribiendo:

db2 connect to *WASLOOP* user *nombreusuario* using *contraseña*

Para verificar la conectividad con la base de datos de WebSphere Application Server, siga los pasos que se indican a continuación:

- 1. Compruebe que se haya conectado como el propietario de la instancia de DB2, db2inst1.
- 2. Conéctese a la base de datos denominada *WAS* utilizando el mandato db2 connect, de la forma siguiente:

db2 connect to *WAS*

3. La salida correcta será similar a la siguiente:

Información de conexión a base de datos  $Servidor de bd = DB2/Sun 7.2.3$ ID autorización de SQL = DB2INST1 Alias de bd local = *WAS*

4. Para desconectarse de una base de datos y finalizar las sesión como propietario de la instancia de DB2, escriba

db2 connect reset exit

en el indicador de mandatos.

# <span id="page-28-0"></span>**El paso siguiente**

Ahora que ha instalado IBM DB2 Universal Database 7.1.0.55, vaya al [Capítulo 4, "Instalación de WebSphere Application Server 4.0.2" en la](#page-30-0) [página 25](#page-30-0) para instalar WebSphere Application Server.

# <span id="page-30-0"></span>**Capítulo 4. Instalación de WebSphere Application Server 4.0.2**

En este capítulo se describe cómo instalar WebSphere Application Server 4.0.2. Para realizar los pasos de este capítulo necesitará el CD de WebSphere Application Server Advanced Edition.

#### **Lista de comprobación del capítulo**

Para poder completar satisfactoriamente todos los pasos de este capítulo, asegúrese de cumplir los siguientes requisitos:

\_\_ 1. *Debe* tener instalado DB2 Universal Database y haber creado y catalogado una base de datos *antes* de comenzar los pasos de este capítulo.

## **Procedimiento de instalación de WebSphere Application Server**

Para instalar WebSphere Application Server 4.0.2, haga lo siguiente:

- 1. Asegúrese de conectarse con el ID de usuario root.
- 2. Monte el CD de WebSphere Application Server Advanced Edition después de insertar el CD en la unidad de CD-ROM de la máquina. Para ello, escriba el siguiente mandato en una ventana de terminal: mount *dir\_CDROM*

donde *dir\_CDROM* es el directorio que ha especificado como el punto de montaje al asignar un sistema de archivos de CD.

3. En una línea de mandatos, vaya al directorio de instalación del CD-ROM escribiendo:

cd /*dir\_CDROM*/sun

donde *dir\_CDROM* es el directorio en el que está montado el CD-ROM.

- 4. Escriba el mandato siguiente para iniciar el programa de instalación: ./install.sh
- 5. Aparece el recuadro de diálogo de bienvenida a la instalación de IBM WebSphere Application Server. Pulse **Siguiente** para continuar.
- 6. Aparece la ventana de comprobación de prerrequisitos. Asegúrese de que satisface todos los requisitos para instalar WebSphere Application Server y pulse **Aceptar**.
- 7. Aparece el recuadro de diálogo Opciones de instalación. Seleccione **Instalación personalizada** y pulse **Siguiente**.
- 8. Aparece el panel Paquetes de instalación de WebSphere. Seleccione los paquetes siguientes:
	- Servidor
	- Admin
	- Ejemplos
	- v Herramientas de ensamblaje y despliegue de aplicaciones
	- IBM HTTP Server 1.3.19
	- Conector del servidor Web

Cuando haya seleccionado todos los paquetes, pulse **Siguiente**.

- 9. Aparece el panel de conectores de WebSphere. Seleccione el plug-in adecuado para IBM HTTP Server y pulse **Siguiente.**
- 10. Se abre el diálogo Opciones de base de datos. Ejecute el siguiente conjunto de instrucciones:
	- a. En el campo Tipo de base de datos, seleccione DB2 en el menú desplegable.
	- b. Asegúrese de que la opción BD remota no esté seleccionada.
	- c. En el campo Nombre de base de datos (SID de base de datos) escriba el nombre de la base de datos de WebSphere Application Server. Por ejemplo, WASLOOP
	- d. En el campo Factoría de BD, escriba la vía de acceso completa del directorio inicial del propietario de la instancia de DB2, */export/home/db2inst1*, o especifique la vía de acceso completa del directorio inicial utilizando el botón Examinar.
	- e. Los campos URL de la BD, Nombre de servidor y Número de puerto no se pueden editar.
	- f. En el campo ID de usuario de base de datos, escriba el nombre del propietario de la instancia de base de datos: db2inst1.
	- g. En el campo Contraseña de base de datos, escriba la contraseña actual del propietario de la instancia de base de datos.
	- h. Pulse **Siguiente** para continuar.
- 11. Se abre el diálogo Elegir directorio de destino. Si utiliza IBM HTTP Server, no puede modificar el directorio de destino. Pulse **Siguiente** para continuar.
- 12. Aparece el recuadro de diálogo Instalar opciones seleccionadas. Compruebe que la información sea correcta y pulse **Instalar** para completar la instalación.
- 13. Aparece el recuadro de diálogo de ubicación de los archivos de configuración, que le solicita que escriba la vía de acceso completa al archivo de configuración del servidor Web especificado. Por ejemplo, /opt/IBMHTTPD/conf/httpd.conf. *Antes* de entrar esta información, abra otra ventana de mandatos y escriba los siguientes mandatos:

<span id="page-32-0"></span>cd /opt/IBMHTTPD/conf mv httpd.conf httpd.conf.orig cp httpd.conf.sample httpd.conf

Especifique la vía de acceso completa del archivo httpd.conf escribiéndola en el campo o pulsando Examinar. Pulse **Siguiente**.

- 14. Aparece un recuadro de diálogo indicando que la instalación se ha completado. Para ver el archivo ReadMe, compruebe que esté seleccionada la opción para verlo y pulse **Finalizar**; el archivo ReadMe aparecerá en una ventana del navegador por omisión.
- 15. Se abre el recuadro de diálogo WebSphere Application Server Primeros pasos. Puede utilizar esta GUI para acceder a la información del producto en el InfoCenter, iniciar el servidor de administración, iniciar la consola de administración o iniciar la herramienta de ensamblaje y despliegue de aplicaciones. Puesto que primero debe iniciar, y posiblemente configurar, el servidor Web antes de utilizar WebSphere, cierre este diálogo por el momento. Podrá iniciar la GUI de Primeros pasos más adelante ejecutando el script firststeps.sh que se encuentra en el directorio /opt/WebSphere/AppServer/bin.
- 16. Desmonte el CD escribiendo,

```
cd /
umount dir_CDROM
```
donde *dir\_CDROM* es el directorio que ha especificado al montar el CD.

- 17. Extraiga el CD de WebSphere Application Server Advanced Edition.
- 18. Reinicie IBM HTTP Server ejecutando el siguiente mandato: /opt/IBMHTTPD/bin/apachectl restart
- 19. Inicie un navegador y escriba el nombre de la máquina local como URL. Si ve la página Web de IBM HTTP Server, significa que el servidor está instalado y configurado correctamente.

# **Comprobación de la instalación**

Esta sección describe cómo probar la instalación y configuración del sistema WebSphere Application Server. Estas instrucciones presuponen que ha instalado un servidor Web y una base de datos soportados, y el componente WebSphere Application Server.

Efectúe los pasos siguientes para probar la instalación de WebSphere Application Server:

- 1. Asegúrese de que está conectado a la máquina con privilegios de superusuario (root).
- 2. Inicie el servidor de administración de WebSphere ejecutando el script startupServer, de la manera siguiente:

cd /opt/WebSphere/AppServer/bin ./startupServer.sh &

- 3. Compruebe que el servidor de administración se haya iniciado satisfactoriamente consultando el archivo denominado tracefile, que se encuentra en el directorio /opt/WebSphere/AppServer/logs. El mensaje Server adminServer abierto para e-business aparece en este archivo cuando el servidor se ha iniciado satisfactoriamente,.
- 4. Inicie la Consola de administración ejecutando el script adminclient, de la manera siguiente:

cd /opt/WebSphere/AppServer/bin ./adminclient.sh &

- 5. Cuando la consola muestre el mensaje Consola preparada, administre el servidor de aplicaciones efectuando los pasos siguientes:
	- a. Cuando se abre la consola de administración, se muestra una vista de árbol. Pulse el signo más (**+**) al lado de la entrada **Dominio de administración de WebSphere** para ampliar la vista.
	- b. Amplíe la vista de la entrada **Nodos**.
	- c. Identifique el nombre de su máquina de sistema principal y amplíe la vista de esa entrada.
	- d. Amplíe la vista de la entrada **Servidores de aplicaciones**.
	- e. Seleccione la entrada **Servidor por omisión** y pulse el icono **Iniciar** de la barra de herramientas. Se abre una ventana de información indicando que el servidor se ha iniciado. Pulse **Aceptar** para cerrar la ventana de información.

El servidor por omisión volverá a su estado anterior cuando reinicie WebSphere Application Server AdminServer; si estaba detenido, permanecerá detenido y si estaba en ejecución, volverá a iniciarse.

- 6. Asegúrese de que el servidor Web esté en ejecución. Si no está en ejecución, inícielo.
- 7. Inicie un navegador y escriba el URL para el servlet snoop, que es un servlet de ejemplo que se instala por omisión, de la manera siguiente: http://nombre\_máquina/servlet/snoop

Se muestra información sobre /servlet/snoop.

**Nota:** El servidor por omisión se utiliza solamente para pruebas. Puede detenerlo o eliminarlo después de realizar las pruebas. Nunca debe dejarse en ejecución en un sistema de producción, ya que puede entrañar un riesgo para la seguridad del sitio.

# <span id="page-34-0"></span>**El paso siguiente**

Ahora que ha instalado WebSphere Application Server 4.0.2, ya está listo para instalar WebSphere Commerce siguiendo los pasos del [Capítulo 5, "Instalación](#page-36-0) [de WebSphere Commerce" en la página 31.](#page-36-0)
# **Capítulo 5. Instalación de WebSphere Commerce**

En este capítulo se describe cómo instalar WebSphere Commerce. Para realizar los pasos de este capítulo, necesitará el CD 1 de WebSphere Commerce y el CD 2 de WebSphere Commerce.

*Antes* de instalar WebSphere Commerce, compruebe que tenga instalado el servidor Web, la base de datos, Sun JDK 1.3.1.01 y WebSphere Application Server.

# **Procedimientos de instalación**

Para instalar WebSphere Commerce, haga lo siguiente:

- 1. Conéctese con el ID de usuario root.
- 2. Si es necesario, monte el CD 1 de WebSphere Commerce.
- 3. Con el ID de usuario root, inicie la herramienta de administración escribiendo el mandato siguiente: /bin/admintool&
- 4. En el menú desplegable **Examinar**, seleccione **Software**. Se abre la ventana Admintool: Software.
- 5. En el menú desplegable **Editar**, seleccione **Agregar**. Se abre la ventana Admintool: Seleccionar soporte origen
- 6. Si tiene instalado el Gestor de volúmenes, seleccione **CD con Volume Management** en el campo **Emplazamiento del software**. A continuación, en el campo **Ruta de acceso del CD**, escriba /*dir\_cdrom*/WebSphereCommerce, donde *dir\_cdrom* es el punto de montaje de la unidad de CD-ROM. Pulse **Aceptar**.
- 7. Si no tiene instalado el Gestor de volúmenes, seleccione **CD sin Volume Management** en el campo **Emplazamiento del software**. En el campo **Punto de montaje**, escriba /*dir\_cdrom*/WebSphereCommerce, donde *dir\_cdrom* es el punto de montaje de la unidad de CD-ROM. Pulse **Aceptar**.
- 8. Seleccione lo siguiente de la lista de paquetes:
	- IBM WebSphere Commerce Business Edition runtime
	- **Nota:** WebSphere Commerce se instala *automáticamente* en /opt/WebSphere/CommerceServer y sólo está soportado en este directorio.
- 9. Pulse **Agregar**. Se abre la ventana Admintool: Add Software mostrando una lista de los elementos que se van a instalar.
- 10. Cuando se le pregunte si desea continuar con la instalación de cada paquete, responda y a cada una de las preguntas.
- 11. Cuando se hayan instalado todos los paquetes, pulse **Intro** y cierre todas las ventanas de Admintool.

# **Instalación de la documentación de WebSphere Commerce**

Para instalar la documentación de WebSphere Commerce, siga los pasos que se indican a continuación:

- 1. Conéctese con el ID de usuario root.
- 2. Si es necesario, monte el CD 1 de WebSphere Commerce.
- 3. Copie el paquete de documentación comprimido del CD en su sistema y, a continuación, descomprímalo:

# **Importante:**

Para copiar este archivo en el sistema y descomprimirlo, necesitará temporalmente 1,2 GB de espacio; después de instalar la documentación, podrá eliminar estos archivos. Antes de empezar esta tarea, asegúrese de que tiene espacio suficiente.

```
cd dir_cdrom/WebSphereCommerce
cp wcdocs.tar.Z /tmp
cd /tmp
uncompress wcdocs.tar.Z
tar -xvf wcdocs.tar
```
donde */tmp* es cualquier directorio de su sistema que tenga como mínimo 1,2 GB de espacio.

4. Con el ID de usuario root, inicie la herramienta de administración escribiendo el mandato siguiente:

/bin/admintool&

- 5. En el menú desplegable **Examinar**, seleccione **Software**. Se abre la ventana Admintool: Software.
- 6. En el menú desplegable **Editar**, seleccione **Agregar**. Se abre la ventana Admintool: Seleccionar soporte origen
- 7. Seleccione **Disco duro** en el campo **Emplazamiento del software**. En el campo **Directorio**, escriba /*tmp*. Pulse **Aceptar**.
- 8. Seleccione el paquete siguiente:
	- IBM WebSphere Commerce Business Edition docs
- 9. Pulse **Agregar**. Se abre la ventana Admintool: Add Software mostrando una lista de los elementos que se van a instalar.
- 10. Cuando se le pregunte si desea continuar con la instalación de cada paquete, responda y a cada una de las preguntas.
- 11. Cuando se hayan instalado todos los paquetes, pulse **Intro** y cierre todas las ventanas de Admintool.

12. Desmonte y quite el CD 1 de WebSphere Commerce.

# **Actualización de la versión de DB2, WebSphere Application Server y Sun JDK**

Ya ha instalado DB2, WebSphere Application Server y Sun JDK y ahora debe actualizarlos a los niveles de software que requiere WebSphere Commerce. Para ello, haga lo siguiente:

- 1. Compruebe que WebSphere Application Server esté detenido y también todos los procesos asociados con el servidor Web.
- 2. Compruebe que los servicios de DB2 se hayan detenido.
- 3. Si es necesario, monte el CD 2 de WebSphere Commerce. Para ello, escriba mount *dir\_CDROM*

donde *dir\_CDROM* es el directorio que desea especificar para el CD montado.

- 4. Vaya a /opt/WebSphere/CommerceServer/bin
- 5. Escriba: ./wc54efixunix.sh
- 6. Cuando se le solicite, escriba la ubicación de la unidad de CD.
- 7. Cuando se le solicite, escriba el directorio inicial de WebSphere Application Server (el valor por omisión es /opt/WebSphere/AppServer).
- 8. Responda a las solicitudes restantes hasta completar las actualizaciones, y asegúrese de seleccionar yes cuando se le pregunte si desea instalar los eFixes.

# **El paso siguiente**

Ahora que ha instalado WebSphere Commerce, ya está listo para instalar Payment Manager, tal como se describe en el [Capítulo 6, "Instalación de IBM](#page-40-0) [Payment Manager 3.1.2" en la página 35.](#page-40-0)

# <span id="page-40-0"></span>**Capítulo 6. Instalación de IBM Payment Manager 3.1.2**

Este capítulo describe cómo instalar y configurar Payment Manager en la máquina de WebSphere Commerce local. Para realizar los pasos de este capítulo necesitará el CD de IBM Payment Manager 3.1.2.

Para obtener información adicional sobre la configuración de Payment Manager, consulte lo siguiente:

- v La publicación *IBM WebSphere Payment Manager para varias plataformas, Guía de instalación, Versión 3.1* en el CD de Payment Manager.
- v La publicación *IBM WebSphere Payment Manager para varias plataformas, Guía del administrador, Versión 3.1* en el CD de Payment Manager.
- v La ayuda en línea de WebSphere Commerce. Cuando haya terminado de instalar WebSphere Commerce, podrá encontrar toda la información que necesite para configurar Payment Manager para que funcione con su tienda de WebSphere Commerce.

# **Requisitos previos para la instalación**

1. Lea el archivo Readme más reciente, readme.framework.html, al que se accede mediante los enlaces de documentación del sitio Web de Payment Manager:

http://www.ibm.com/software/websphere/paymgr/support/index.html y en el CD-ROM de Payment Manager.

- 2. Cambie al propietario de la instancia de base de datos e inicie DB2: su - db2inst1 db2start
- 3. Cree una base de datos para Payment Manager (por ejemplo, payman): db2 create db *payman*

Esta base de datos debe estar en ejecución durante la instalación de Payment Manager. Compruebe que el tamaño del almacenamiento dinámico de la aplicación para esta base de datos sea, como mínimo, de 256, escribiendo lo siguiente en una ventana de mandatos de DB2: db2 update db cfg for *payman* using APPLHEAPSZ 256

- 4. Cuando la creación de la base de datos haya terminado, inicie DB2 y WebSphere Application Server escribiendo lo siguiente:
	- a. Detenga y reinicie el servidor de DB2:

```
su - db2inst1
db2stop
db2start
exit
```
- b. Inicie WebSphere Application Server: cd /opt/WebSphere/AppServer/bin ./startupServer.sh
- 5. Asegúrese de que el servidor de administración de WebSphere Application Server esté ejecutándose durante la instalación. Asimismo, asegúrese de que WebSphere Application Server no tenga un servidor de aplicaciones denominado WebSphere Payment Manager configurado para otra finalidad. En caso afirmativo, cámbiele el nombre o suprímalo.

# **Instalación de Payment Manager**

Para instalar IBM Payment Manager 3.1.2, haga lo siguiente:

- 1. Conéctese con el ID de usuario root.
- 2. Si es necesario, monte el CD de IBM Payment Manager 3.1.2. Para ello, escriba

mount *dir\_CDROM*

donde *dir\_CDROM* es el directorio que desea especificar para el CD montado.

3. Ejecute el mandato Install para iniciar el programa de instalación de Payment Manager:

./Install

- 4. En la pantalla Instalación de Payment Manager, pulse **Siguiente**.
- 5. Revise el acuerdo de licencia y, si está conforme con los términos, acepte el acuerdo.
- 6. Acepte el directorio de destino por omisión o especifique otro directorio.
- 7. Si el programa de instalación no puede determinar el Sun JDK que WebSphere Application Server está utilizando, se le solicitará que especifique la ubicación del directorio de Sun JDK. Si la ubicación visualizada es la correcta, pulse **Siguiente**. Si no lo es, escriba la ubicación correcta y pulse **Siguiente**.
- 8. Seleccione la base de datos que va a utilizar con Payment Manager: IBM Universal Database
- 9. Escriba la información de JDBC. Puesto que utiliza DB2, el programa de instalación busca información sobre el controlador JDBC automáticamente. Cuando la instalación encuentre la información del controlador JDBC, escriba el nombre de la instancia de DB2 en el campo correspondiente (el valor por omisión es db2inst1) y pulse **Siguiente**.
- 10. En la pantalla Información de acceso a la base de datos de Payment Manager, escriba los valores siguientes:
	- v ID de usuario del propietario de base de datos (el valor por omisión es db2inst1)
	- v ID de usuario del administrador (el valor por omisión es db2inst1)
	- v Contraseña del administrador
	- v Nombre de la base de datos de Payment Manager (por ejemplo, payman)

# Pulse **Siguiente**.

- 11. En la pantalla Información de configuración de WebSphere Payment Manager, acepte el nombre de nodo por omisión si es correcto para su máquina, o escriba el nombre de nodo si es necesario. El nombre de nodo debería ser el mismo que el listado en la Consola de administración de WebSphere Application Server para el nombre de nodo de su máquina. Pulse **Siguiente**.
- 12. En la pantalla Resumen de la instalación, revise los parámetros que ha elegido. Pulse **Siguiente** para continuar la instalación.
	- **Nota:** A veces, durante la instalación, puede parecer que la barra de progreso se ha detenido. No finalice la instalación porque ésta sigue su curso. La barra de progreso volverá a avanzar cuando los recursos del sistema lo permitan.
- 13. Se le solicitará si desea leer el archivo ReadMe. Marque el recuadro de selección y pulse **Siguiente**.
- 14. Desmonte el CD escribiendo lo siguiente:

cd / umount *dir\_CDROM*

donde *dir\_CDROM* es el directorio que ha especificado al montar el CD.

15. Extraiga el CD de IBM Payment Manager 3.1.2.

Los casetes CustomOffline y OfflineCard se instalan automáticamente con Payment Manager; el casete OfflineCard se configura automáticamente ya que Payment Manager se instala en la misma máquina que WebSphere Commerce. Estos casetes pueden utilizarse para pruebas, pero no pueden procesar transacciones en línea.

# **Rol de Administrador de Payment Manager**

Cuando se instala Payment Manager, al ID de Administrador de WebSphere Commerce, wcsadmin, se le asigna automáticamente el rol de Administrador de Payment Manager. Este rol habilita un ID para controlar y administrar Payment Manager.

# **Notas:**

- 1. No suprima ni renombre el ID de usuario de conexión wcsadmin ni cambie el rol de wcsadmin preasignado por Payment Manager. Si lo hace, algunas de las funciones de WebSphere Commerce relacionadas con la integración de Payment Manager dejarán de funcionar.
- 2. Si asigna un rol de Payment Manager a un administrador de WebSphere Commerce y posteriormente desea suprimir o renombrar el ID de usuario de conexión de este administrador, deberá eliminar el rol de Administrador de Payment Manager antes de suprimir o renombrar ese ID de usuario.

## **Importante**

Payment Manager ha preasignado el rol de Administrador de Payment Manager a otros dos ID de administración:

- ncadmin
- $\cdot$  admin

Para evitar que un usuario pueda obtener involuntariamente este rol de Administrador de Payment Manager, puede:

- v Crear los ID de administración arriba citados en WebSphere Commerce utilizando la Consola de administración de WebSphere Commerce.
- v En la interfaz de usuario de Payment Manager, seleccione **Usuarios** y elimine el rol de Administrador de Payment Manager de estos dos ID.

# **El paso siguiente**

Ahora que ha instalado IBM Payment Manager 3.1.2, ya está listo para configurar una instancia de WebSphere Commerce tal como se describe en la [Parte 3, "Configuración de una instancia de WebSphere Commerce" en la](#page-44-0) [página 39.](#page-44-0)

# <span id="page-44-0"></span>**Parte 3. Configuración de una instancia de WebSphere Commerce**

Después de instalar todo el software necesario y los paquetes de software opcionales que desee utilizar, puede crear una instancia de WebSphere Commerce.

Esta sección contiene los capítulos siguientes:

- v [Capítulo 7, "Pasos previos a la configuración" en la página 41](#page-46-0)
- v [Capítulo 8, "Creación de una instancia con el Gestor de configuración" en la](#page-48-0) [página 43](#page-48-0)
- v [Capítulo 9, "Pasos posteriores a la configuración" en la página 53](#page-58-0)

# <span id="page-46-0"></span>**Capítulo 7. Pasos previos a la configuración**

Este capítulo contiene una lista de tareas que deben completarse antes de configurar la instancia de WebSphere Commerce. Complete las secciones adecuadas de la lista siguiente:

- v Ejecutar el script wcpostinstall.sh.
- v Iniciar WebSphere Application Server (todos los usuarios)

# **Ejecutar el script de postinstalación**

Después de que haya instalado WebSphere Commerce y todos sus componentes necesarios, debe ejecutar el script de postinstalación. Esto creará el ID de usuario wasuser, que le permitirá ejecutar WebSphere Application Server, Payment Manager y WebSphere Commerce como un usuario no root. Para ejecutar el script, siga los pasos que se indican a continuación:

- 1. Asegúrese de que WebSphere Application Server y todos los procesos asociados con el servidor Web estén detenidos.
- 2. Asegúrese de que los servicios de DB2 se hayan detenido.
- 3. Si es necesario, monte el CD 2 de WebSphere Commerce. Para ello, escriba mount *dir\_CDROM*

donde *dir\_CDROM* es el directorio que desea especificar para el CD montado.

- 4. Vaya a /opt/WebSphere/CommerceServer/bin cd /opt/WebSphere/CommerceServer/bin
- 5. Escriba: ./wcpostinstall.sh
- 6. Siga las solicitudes que aparecen en la pantalla, asegurándose de que selecciona yes cuando se le pregunte si desea ejecutar como un usuario no root.

#### **Notas:**

- a. Es sumamente aconsejable que acepte los nombres de usuario y de grupo por omisión y el número de puerto por omisión sugeridos en el script wcpostinstall.sh. Si elige nombres y números de puerto diferentes, deberá acordarse de sustituir dichos nombres en toda la documentación.
- b. No se aceptan letras mayúsculas en los nombres de grupo o de usuario.

Después de ejecutar este script, debería ejecutar todas las tareas de WebSphere Application Server, Payment Manager y WebSphere Commerce como wasuser.

# **Iniciar WebSphere Application Server**

Para iniciar WebSphere Application Server, conéctese con el ID de usuario wasuser que ha creado en el apartado ["Ejecutar el script de postinstalación" en](#page-46-0) [la página 41](#page-46-0) y haga lo siguiente

- 1. Asegúrese de que el servidor de base de datos esté en ejecución.
- 2. Asegúrese de que el servidor Web esté en ejecución.
- 3. Entre los mandatos siguientes en una ventana de terminal:

```
su - wasuser
cd /opt/WebSphere/AppServer/bin
./startupServer.sh &
```
# **El paso siguiente**

Una vez que haya completado todos los pasos necesarios de este capítulo, puede crear su instancia con el Gestor de configuración siguiendo los pasos del capítulo siguiente:

v [Capítulo 8, "Creación de una instancia con el Gestor de configuración" en la](#page-48-0) [página 43](#page-48-0)

# <span id="page-48-0"></span>**Capítulo 8. Creación de una instancia con el Gestor de configuración**

En este capítulo se describe cómo crear una instancia básica con el Gestor de configuración. Si no ha completado los pasos de la [Parte 1, "Preparación para](#page-6-0) [la instalación de WebSphere Commerce" en la página 1](#page-6-0) y la [Parte 2,](#page-20-0) ["Instalación de WebSphere Commerce" en la página 15,](#page-20-0) no podrá crear una instancia.

**Nota:** Un servidor WebSphere Commerce Server consta de una base de datos de comercio, un contenedor EJB y motores de servlet para servir las peticiones de clientes a una o más tiendas. En el Gestor de configuración, cada instancia de WebSphere Commerce aparece como una categoría raíz independiente en el árbol de instancias. En la vista de topología de WebSphere Application Server, una instancia de WebSphere Commerce aparecerá bajo una entrada de nodo como un servidor de aplicaciones de WebSphere Commerce independiente.

Para ver configuraciones más avanzadas e información sobre cómo completar los campos no descritos en este capítulo, consulte la publicación *WebSphere Commerce, Guía de instalación*.

# **Lista de comprobación del capítulo**

- v Asegúrese de que *todos* los usuarios (incluyendo db2inst1, root y wasuser) estén ejecutando el shell Korn.
- v Asegúrese de que el servidor DB2 esté en ejecución.
- v Asegúrese de que IBM HTTP Server esté en ejecución.
- v Asegúrese de que el sistema esté utilizando un entorno nacional soportado, tal como se describe en el apartado ["Entornos nacionales utilizados por](#page-10-0) [WebSphere Commerce" en la página 5.](#page-10-0)

## **Inicio del Gestor de configuración**

Para iniciar el Gestor de configuración, siga los pasos que se indican a continuación:

- 1. Abra una ventana de terminal.
- 2. Asegúrese de conectarse con el usuario de WebSphere Application Server que se ha creado en el apartado ["Ejecutar el script de postinstalación" en](#page-46-0) [la página 41:](#page-46-0)

su - wasuser

3. Exporte la representación, aunque esté trabajando en la máquina de WebSphere Commerce:

export DISPLAY=*nombre\_sistpral\_totalmente\_calificado*:0.0

donde *nombre\_sistpral\_totalmente\_calificado* es el nombre de sistema principal de la máquina que está utilizando para acceder al Gestor de configuración. Si el sistema responde con el mensaje No se puede abrir DISPLAY=, ejecute el mandato siguiente en la máquina de WebSphere Commerce:

xhost +*nombre\_sistpral*

donde *nombre\_sistpral* es el nombre de sistema principal totalmente calificado de la máquina desde la que desea acceder al Gestor de configuración.

4. Emita los mandatos siguientes:

```
cd /opt/WebSphere/CommerceServer/bin
./config_server.sh
```
# **Notas:**

- a. No cierre la ventana de terminal en la que ha entrado el mandato config server. sh o el servidor del Gestor de configuración se detendrá.
- b. No ejecute el servidor del Gestor de configuración como un proceso de fondo ya que esto entraña un riesgo de seguridad potencial.
- 5. Espere a que aparezca el siguiente mensaje: Registro creado. CMServer enlazado en registro.
- 6. Abra otra ventana de terminal.
- 7. Asegúrese de conectarse con el usuario de WebSphere Application Server que se ha creado en el apartado ["Ejecutar el script de postinstalación" en](#page-46-0) [la página 41:](#page-46-0)

su - wasuser

8. Exporte la representación, aunque esté trabajando en la máquina de WebSphere Commerce:

export DISPLAY=*nombre\_sistpral\_totalmente\_calificado*:0.0

9. Emita los mandatos siguientes:

cd /opt/WebSphere/CommerceServer/bin ./config\_client.sh &

- 10. Aparece una ventana y se le solicita que escriba el ID de usuario y la contraseña del Gestor de configuración. El ID de usuario por omisión del Gestor de configuración es webadmin y la contraseña por omisión es webibm.
- 11. Se le solicitará que cambie la contraseña cuando se conecte por primera vez.

## **Asistente de creación de instancias**

Para crear su instancia, haga lo siguiente en el Gestor de configuración de WebSphere Commerce:

- 1. Expanda su nombre de sistema principal.
- 2. Pulse el botón derecho del ratón en **Lista de instancias**.
- 3. En el menú emergente que aparece, seleccione **Crear instancia**.
- 4. Se abrirá el Asistente de creación de instancias. Rellene los campos de cada uno de los paneles siguientes; los campos marcados con asteriscos (\*\*) deben cumplimentarse para crear la instancia.

## **Instancia**

#### **Nombre de instancia**

Es el nombre que desea utilizar para su instancia. El nombre por omisión es demo.

## **Vía de acceso raíz de la instancia**

Escriba la vía de acceso donde desea almacenar todos los archivos relacionados con su instancia de WebSphere Commerce. La vía de acceso por omisión es

/opt/WebSphere/CommerceServer/instances/*nombre\_instancia*

#### **\*\*Clave del comerciante\*\***

Es el número hexadecimal de 16 dígitos que el Gestor de configuración utilizará como clave de cifrado. La Clave del comerciante debe tener al menos un carácter alfanumérico (de la ″a″ a la ″f″) y un carácter numérico (del 0 al 9); cualquier carácter alfanumérico debe escribirse en minúsculas y no puede especificarse el mismo carácter más de cuatro veces seguidas. Después de que haya creado una tienda, *no* debe cambiar esta clave. Asegúrese de que la clave que especifique sea suficiente para proteger su sitio Web, especialmente para un servidor de producción.

#### **Cifrado PDI**

Seleccione este recuadro para especificar que la información de las tablas ORDPAYINFO y ORDPAYMTHD debe cifrarse.

#### **Cabecera PVC habilitada**

Reservado para futuros releases.

#### **Archivo de correlación de URL**

Escriba la vía de acceso del archivo que va a utilizar para la correlación de URL o acepte el archivo por omisión /opt/WebSphere/CommerceServer/xml/mapping/urlmapper.xml

# **Base de datos**

#### **\*\*Nombre de administrador de base de datos\*\***

Escriba el nombre de usuario del administrador de base de datos. El valor por omisión es db2inst1.

#### **\*\*Contraseña de administrador de base de datos\*\***

Escriba la contraseña asociada al ID de usuario del administrador de base de datos. El valor por omisión es db2inst1.

#### **Directorio inicial del Administrador de base de datos**

El directorio inicial del Administrador de base de datos. El valor por omisión es /export/home/db2inst1

#### **Nombre de la base de datos**

Acepte el valor por omisión o escriba el nombre que desea asignar a la base de datos. El nombre debe tener un máximo de ocho caracteres. Al crear la instancia utilizando el Asistente de creación de instancias, no especifique la base de datos de WebSphere Application Server que ha creado anteriormente para el depósito de WebSphere Application Server. En su lugar, especifique un nombre de base de datos exclusivo para su tienda de WebSphere Commerce (por ejemplo, puede utilizar MALL) en el campo **Nombre de la base de datos**, en la página Base de datos del asistente.

#### **Tipo de base de datos**

Seleccione DB2 Universal Database.

#### **\*\*Nombre de usuario de base de datos\*\***

Si ha creado un usuario de DB2 para la base de datos que no es el administrador de la base de datos, puede escribir su ID de usuario en este campo. Si no tiene otros usuarios de DB2 excepto el administrador, escriba el nombre de usuario del administrador.

#### **\*\*Contraseña de usuario de base de datos\*\***

Es la contraseña asociada al nombre de usuario de base de datos especificado en el campo anterior. Si no tiene otros usuarios de DB2 excepto el administrador, escriba la contraseña del administrador.

#### **Directorio inicial del Usuario de base de datos**

El directorio inicial del Usuario de base de datos. El valor por omisión es /export/home/db2inst1

#### **Ejecutar asistente de rendimiento de base de datos**

Seleccione el recuadro **Ejecutar asistente de rendimiento de base de datos** para llevar a cabo la optimización de la base de datos DB2.

#### **Utilizar servidor de transición**

Si se selecciona **Utilizar servidor de transición**, el Gestor de configuración define esta base de datos para que la utilice un servidor

de transición. Para obtener más información sobre los servidores de transición, consulte la ayuda en línea de WebSphere Commerce.

### **Establecer como base de datos activa**

Seleccione esta opción para utilizar esta base de datos para su instancia.

# **Utilizar base de datos remota**

Quite la marca de selección de este recuadro. Si desea utilizar un servidor de base de datos remoto debe seguir las instrucciones que se proporcionan en la publicación *WebSphere Commerce, Guía de instalación*.

# **Idiomas**

Utilice el panel Idiomas del Gestor de configuración para configurar su base de datos para que dé soporte a todos los idiomas necesarios. Debe seleccionarse un idioma como mínimo. Para añadir soporte de idiomas a su base de datos, siga los pasos que se indican a continuación:

- 1. Seleccione el archivo XML correspondiente al idioma en la ventana Idiomas disponibles. El archivo XML estará en el formato wcs.bootstrap\_multi\_xx\_XX.xml, donde xx\_XX es el código de entorno nacional de cuatro letras correspondiente al idioma que desea seleccionar.
- 2. Pulse en la flecha que apunta a la ventana Idiomas soportados. El idioma que ha seleccionado debería aparecer ahora listado en la ventana Idiomas soportados.
- 3. Repita los pasos1y2 para cada idioma para el que necesite soporte.

# **Servidor Web**

# **Utilizar servidor Web remoto**

Asegúrese de que este recuadro no esté marcado. Si desea utilizar un servidor Web remoto debe seguir las instrucciones que se proporcionan en la publicación *WebSphere Commerce, Guía de instalación*.

# **Nombre de sistema principal**

Acepte el valor por omisión, o escriba el nombre de sistema de principal *totalmente calificado* de la máquina de WebSphere Commerce (nombre\_sistpral.dominio.com es un nombre totalmente calificado). El valor por omisión es el nombre de sistema principal de su sistema . Asegúrese de no escribir el prefijo www en el campo Nombre de sistema principal. Si desea aceptar el nombre de sistema principal por omisión, asegúrese de que dicho nombre esté totalmente calificado antes de aceptarlo.

# **Tipo de servidor Web**

Seleccione IBM HTTP Server.

## **Directorio raíz de documentos primario**

Acepte el valor por omisión o escriba la vía de acceso del directorio raíz de documentos del servidor Web.

#### **Puerto del servidor**

Escriba el número de puerto que desea que WebSphere Commerce Server utilice. El valor por omisión es 80.

### **Modalidad de autenticación**

Seleccione la modalidad de autenticación que desea utilizar para esta instancia de WebSphere Commerce. Las opciones son las siguientes:

- **Básica** La autenticación se realizará mediante un certificado personalizado.
- **X.509** La autenticación se realizará mediante el estándar de certificado X.509.

# **WebSphere**

#### **Nombre del origen de datos**

Se utiliza para establecer la Agrupación de conexiones para acceder a la base de datos con la que trabaja WebSphere Commerce. Escriba el nombre del origen de datos o acepte el valor por omisión.

#### **Número de puerto**

Escriba la dirección del puerto en el que WebSphere Application Server está escuchando, tal como se especifica en el apartado ["Ejecutar](#page-46-0) [el script de postinstalación" en la página 41.](#page-46-0) El valor por omisión es 2222.

#### **Ubicación del controlador JDBC**

Escriba la ubicación del archivo db2java.zip en el sistema o acepte el valor por omisión.

#### **Aplicación Web de tiendas**

Seleccione esta opción si desea que la aplicación Web de tiendas por omisión se configure automáticamente bajo WebSphere Commerce Server en WebSphere Application Server. Este recuadro de selección queda inhabilitado después de crear la instancia.

#### **Aplicación Web de herramientas**

Seleccione esta opción si desea que la aplicación Web de herramientas por omisión se configure automáticamente bajo WebSphere Commerce Server en WebSphere Application Server. Este recuadro de selección queda inhabilitado después de crear la instancia.

#### **Número de puerto de herramientas**

El número de puerto utilizado para acceder a las herramientas de administración de WebSphere Commerce. El número de puerto por omisión es 8000.

## **WebSphere Catalog Manager**

Si este recuadro está seleccionado, se instalará Web Editor de WebSphere Catalog Manager. Se podrá acceder a él en: http://*nombre\_sistpral*:8000/wcm/webeditor. Se instala por omisión.

# **Payment Manager**

#### **Nombre de sistema principal**

Escriba el nombre de sistema principal totalmente calificado de la máquina de Payment Manager. Este campo toma por omisión el nombre de sistema principal de WebSphere Commerce.

### **Vía de acceso de perfiles**

La vía de acceso completa del directorio donde se almacenarán los Perfiles de cajero estándar Payment Manager de WebSphere Commerce. El valor por omisión es /opt/WebSphere/CommerceServer/instances/*nombre\_instancia*/xml/ payment

## **Utilizar cliente Payment Manager no SSL**

Seleccione este recuadro si desea que WebSphere Commerce utilice el cliente Payment Manager no SSL para comunicar con el servidor Payment Manager. De este modo, WebSphere Commerce Server puede comunicar con Payment Manager sin utilizar SSL.

#### **Puerto de servidor Web**

Entre el puerto TCP de servidor Web que Payment Manager utiliza. Si ha seleccionado el recuadro **Utilizar cliente Payment Manager no SSL**, el valor por omisión para este campo es 80 (el puerto no seguro). Si no ha seleccionado este recuadro, el valor por omisión para este campo es 443 (el puerto SSL).

## **Utilizar servidor Socks**

Seleccione este recuadro si WebSphere Commerce debe pasar por un servidor socks para comunicar con Payment Manager.

#### **Nombre de sistema principal de Socks**

Este campo está habilitado si se ha seleccionado el recuadro **Utilizar servidor Socks**. Escriba el nombre de sistema principal totalmente calificado del servidor socks.

## **Número de puerto de Socks**

Este campo está habilitado si se ha seleccionado el recuadro **Utilizar servidor Socks**. Entre el número de puerto que utiliza el servidor socks.

# **Sistema de anotación cronológica**

### **Ubicación del archivo de rastreo**

Es el archivo donde se recopila la información de depuración. Contiene mensajes de depuración en inglés. La ubicación por omisión es

/opt/WebSphere/CommerceServer/instances/*nombre\_instancia*/logs/ ecmsg.log

**Nota:** Si la ubicación del archivo de rastreo es la misma que la del archivo de mensajes, el contenido de los archivos se fusionará.

## **Tamaño del archivo de rastreo**

Es el tamaño máximo del archivo de rastreo en MB. El tamaño máximo por omisión es 40 MB. Una vez que el archivo de rastreo alcance este tamaño, se creará otro archivo de rastreo.

## **Ubicación del archivo de mensajes**

Es el archivo donde se recopilan los mensajes que describen el estado del sistema WebSphere Commerce. Los mensajes son sensibles al entorno nacional. La ubicación por omisión es /opt/WebSphere/CommerceServer/instances/*nombre\_instancia*/logs/ ecmsg.log

**Nota:** Si la ubicación del archivo de rastreo es la misma que la del archivo de mensajes, el contenido de los archivos se fusionará.

## **Tamaño del archivo de mensajes**

Es el tamaño máximo del archivo de mensajes en MB. El tamaño máximo por omisión es 40 MB. Una vez que el archivo de mensajes alcance este tamaño, se creará otro archivo de mensajes.

# **Tamaño de antememoria de anotaciones de actividad**

Entre el tamaño máximo de la antememoria de las anotaciones de actividad. El tamaño máximo por omisión es 20 MB.

# **Notificación habilitada**

Seleccione este recuadro si desea recibir notificación de los mensajes de nivel de error. Para recibir estos mensajes también debe modificar la información de notificación en la Consola de administración de WebSphere Commerce.

# **Mensajería**

# **Archivo de plantilla de usuario**

Es el nombre del archivo de definición de plantilla de mensajes XML que le permite añadir nuevos mensajes XML de entrada a los que desea que dé soporte su sistema. Debería añadirse un esquema a este archivo para cada nuevo mensaje XML al que desee dar soporte. Se recomienda utilizar el archivo por omisión user\_template.xml, que está almacenado en el directorio de la vía de acceso de plantillas.

# **Vía de acceso DTD de mensajes de entrada**

Es la vía de acceso donde se almacenan todos los archivos DTD para

mensajes XML de entrada. El valor por omisión es /opt/WebSphere/CommerceServer/xml/messaging

## **ID de usuario de Controlador Web**

Es el ID que WebSphere Commerce utiliza para ejecutar todos los mensajes de entrada del Adaptador MQSeries de WebSphere Commerce. Debe ser un ID con autorización de Administrador de sitio. El valor por omisión es wcsadmin. Asegúrese de que sólo las personas autorizadas puedan actualizar el archivo de plantilla de usuario y el archivo de plantilla del sistema, ya que los mensajes XML de entrada pueden correlacionarse para ejecutar mandatos de WebSphere Commerce utilizando este ID.

## **Archivo de plantilla del sistema**

Es el nombre del archivo de definición de plantilla de mensajes XML que contiene los esquemas de todos los mensajes XML de entrada soportados por el Adaptador MQSeries de WebSphere Commerce. Este archivo define los campos de datos para cada mensaje, correlacionando el mensaje con el Mandato de controlador de WebSphere Commerce apropiado, y correlacionando cada campo del mensaje con el parámetro apropiado de ese mandato. Se recomienda utilizar el archivo por omisión sys\_template.xml, que está almacenado en el directorio de vía de acceso de plantillas.

### **Vía de acceso de plantillas**

Es la vía de acceso donde se guardan el archivo de plantilla de usuario y el archivo de plantilla del sistema. El valor por omisión es /opt/WebSphere/CommerceServer/xml/messaging

#### **Archivos DTD de mensajes de entrada**

Es la lista de los archivos DTD y los archivos include para los mensajes XML de entrada. Si añade un nuevo mensaje XML de entrada, debe añadirlo en este campo.

## **Subasta**

## **Habilitar subastas**

Seleccione el recuadro **Habilitar subastas** para habilitar las subastas.

#### **Servidor SMTP**

Defina el servidor SMTP que se utiliza para recibir los mensajes de correo electrónico.

### **Correo electrónico de respuesta**

La información del correo electrónico del remitente.

Una vez que haya completado la información necesaria en todos los paneles, el botón **Finalizar** quedará habilitado. Pulse **Finalizar** para crear su instancia de WebSphere Commerce.

Dependiendo de la velocidad de su sistema, la creación de la instancia puede tardar de varios minutos a varias horas. La barra de progreso que aparece cuando se inicia la creación de la instancia indicará la finalización del proceso. Una vez se haya creado la instancia, WebSphere Commerce intentará iniciar el servidor WebSphere Commerce Server asociado a la instancia. Cuando esto haya finalizado, pulse **Aceptar** para cerrar el asistente de creación de instancias.

# **Verificación de la creación de la instancia**

Para verificar que la instancia se ha creado correctamente, compruebe los archivos siguientes:

- v /opt/WebSphere/CommerceServer/instances/*nombre\_instancia*/xml/ *nombre\_instancia.xml*. Este archivo contiene toda la información de configuración sobre su instancia de WebSphere Commerce.
- v /opt/WebSphere/CommerceServer/instances/*nombre\_instancia*/logs/ createdb.log. Este archivo contiene información sobre la creación de la base de datos de WebSphere Commerce.
- v /opt/WebSphere/CommerceServer/instances/*nombre\_instancia*/logs/ populatedb.log. Este archivo contiene información sobre el proceso de inserción de datos en la base de datos de WebSphere Commerce.
- v /opt/WebSphere/CommerceServer/instances/*nombre\_instancia*/logs/ WASConfig.log. Este archivo contiene información sobre la instalación y configuración de la nueva instancia de WebSphere Commerce en WebSphere Application Server.
- v /opt/WebSphere/CommerceServer/instances/*nombre\_instancia*/logs/ wcs.log. Este archivo describe las operaciones del servidor de aplicaciones de WebSphere Commerce. Utilice este archivo de anotaciones cronológicas para asegurarse de que el servidor se ha iniciado correctamente.

# **El paso siguiente**

Después de que haya configurado e iniciado su instancia de WebSphere Commerce, debe completar la instalación siguiendo las instrucciones del [Capítulo 9, "Pasos posteriores a la configuración" en la página 53.](#page-58-0)

# <span id="page-58-0"></span>**Capítulo 9. Pasos posteriores a la configuración**

Esta sección contiene todos los pasos que pueden ser necesarios para finalizar la configuración de WebSphere Commerce. En esta sección se describen las tareas siguientes:

- v Compilar los archivos JavaServer Pages
- Habilitar SSL para comprobación
- Configurar Payment Manager para que funcione con WebSphere Commerce
- Configurar los valores de Payment Manager
- v Ejecutar la herramienta Comprobador de seguridad

## **Compilar los archivos JavaServer Pages**

Es recomendable compilar los archivos JavaServer Pages en este momento. Al compilarlos, se reducirá de forma significativa la cantidad de tiempo que se necesita para cargar las herramientas de WebSphere Commerce. Para compilar por lotes los archivos JavaServer Pages (JSP), haga lo siguiente:

1. Cambie al usuario wasuser:

```
su – wasuser
export DISPLAY=nombre_sistpral_totalmente_calificado:0.0
```
- 2. Desde un indicador de mandatos, vaya a /opt/WebSphere/CommerceServer/bin.
- 3. Ejecute el siguiente mandato:
	- **Nota:** Si los nombres correspondientes a *enterpriseApp*, *webModule* o *nameServerHost* contienen algún espacio en blanco, **debe** encerrarlos entre comillas dobles, tal como se muestra.

```
./WCSJspBatchCompiler.sh -enterpriseApp "WebSphere
 Commerce Enterprise Application - nombre_instancia"
-webModule "WCS Tools" -nameServerHost "nombre_sistpral_corto"
 -nameServerPort número_puerto
```
donde *nombre\_instancia* es el nombre de la instancia de WebSphere Commerce (el valor por omisión es demo), *nombre\_sistpral\_corto* es el nombre de la máquina de WebSphere Commerce, y *número\_puerto* es el puerto especificado en el apartado ["Ejecutar el script de postinstalación"](#page-46-0) [en la página 41](#page-46-0) (el valor por omisión es 2222).

Es posible que se anoten varios errores cuando realice estas compilaciones. Puede pasarlos por alto.

# **Crear un archivo de claves de seguridad para pruebas**

El archivo de claves de seguridad que va a crear en este apartado *no* impedirá que personas sin autorización puedan ver las transacciones de los compradores, pero es necesario para crear una tienda. Antes de abrir la tienda a los clientes, siga las instrucciones de la Guía de instalación de WebSphere Commerce adecuada.

Para crear un archivo de claves de seguridad para pruebas, haga lo siguiente:

1. Cambie al usuario root:

```
su – root
ksh
export DISPLAY=nombre_sistpral_totalmente_calificado:0.0
```
- 2. Detenga IBM HTTP Server tal como se describe en el apartado ["Inicio y](#page-75-0) [detención de IBM HTTP Server" en la página 70.](#page-75-0)
- 3. Abra el programa de utilidad Gestión de claves escribiendo: ikeyman
- 4. En la ventana **Gestión de claves de IBM**, pulse en el menú **Archivo de base de datos de claves** y seleccione **Nuevo**.
- 5. Escriba el nombre de archivo (keyfile.kdb) y su ubicación (/opt/IBMHTTPD/ssl) en la ventana **Nuevo** de la Gestión de claves de IBM. Pulse **Aceptar**.
- 6. Aparece la ventana **Solicitud de contraseña**.
- 7. Escriba la contraseña de IBM HTTP Server y confírmela, luego seleccione **Ocultar la contraseña para un archivo**. Pulse **Aceptar**.
- 8. Pulse en el menú **Crear** y seleccione **Nuevo certificado autofirmado**.
- 9. En la ventana que aparece, rellene todos los campos que no se indiquen como opcionales. Pulse **Aceptar** para cerrar el programa de utilidad Gestión de claves de IBM.
- 10. Inicie IBM HTTP Server tal como se describe en el apartado ["Inicio y](#page-75-0) [detención de IBM HTTP Server" en la página 70.](#page-75-0)

# **Configurar Payment Manager para que funcione con WebSphere Commerce**

Para configurar Payment Manager para que funcione con WebSphere Commerce, debe hacer lo siguiente:

1. Abra la Consola de administración de WebSphere Application Server:

```
su – wasuser
export DISPLAY=nombre_sistpral_totalmente_calificado:0.0
cd /opt/WebSphere/AppServer/bin
./adminclient.sh nombre_sistpral número_puerto
```
donde *nombre\_sistpral* es el nombre totalmente calificado de la máquina que está utilizando y *número\_puerto* es el puerto mediante el que está

accediendo a WebSphere Application Server, según se especifica en ["Ejecutar el script de postinstalación" en la página 41.](#page-46-0) El valor por omisión es 2222.

- 2. Cree un alias efectuando estos pasos:
	- a. Expanda **Dominio de administración de WebSphere**.
	- b. Seleccione **Sistemas principales virtuales**.
	- c. Seleccione default host en el panel derecho.
	- d. En la pestaña **General**, pulse **Añadir**.
	- e. Escriba \*:443 en el campo Alias y pulse **Aplicar**.
- 3. Expanda **Nodos**.
- 4. Pulse el botón derecho del ratón en *nombre\_nodo* y seleccione **Regenerar conector de servidor Web**.
- 5. Abra el archivo siguiente en un editor de texto:

/opt/WebSphere/AppServer/config/plugin-cfg.xml

6. Añada la línea siguiente directamente debajo de <Config> en el archivo plugin-cfg.xml:

```
<Property name="CacheLibrary" value="/opt/WebSphere/CommerceServer/bin/
libwccache.so" />
```
- 7. Salga de la Consola de administración de WebSphere Application Server.
- 8. Detenga WebSphere Application Server tal como se describe en el apartado ["Inicio y detención de WebSphere Application Server" en la](#page-74-0) [página 69.](#page-74-0)
- 9. Detenga y reinicie IBM HTTP Server. Para detener IBM HTTP Server, haga lo siguiente:

```
su – root
cd /opt/IBMHTTPD/bin
./apachectl stop
```
Para iniciar IBM HTTP Server, haga lo siguiente:

su – root cd /opt/IBMHTTPD/bin ./apachectl start

10. Inicie WebSphere Application Server. Para iniciar WebSphere Application Server, haga lo siguiente:

```
su – wasuser
export DISPLAY=nombre_sistpral_totalmente_calificado:0.0
cd /opt/WebSphere/AppServer/bin
./startupServer.sh
```
**Importante**

Es recomendable que se conecte a la Consola de administración de WebSphere Commerce al menos una vez antes de utilizar Payment Manager. Para conectarse a la Consola de administración de WebSphere Commerce, vaya a:

https://nombre\_sistpral:8000/adminconsole

Escriba el ID de usuario por omisión de la Consola de administración (wcsadmin) y la contraseña por omisión (wcsadmin). Cuando se conecte por primera vez, se le solicitará que cambie la contraseña.

# **Configurar los valores de Payment Manager**

Antes de utilizar la interfaz de usuario de Payment Manager, asegúrese de que WebSphere Commerce y Payment Manager estén en ejecución. Para obtener más información, consulte el apartado ["Inicio y detención de Payment](#page-76-0) [Manager" en la página 71.](#page-76-0)

Para configurar Payment Manager, haga lo siguiente:

- 1. Vaya a: http://*nombre\_sistpral*/webapp/PaymentManager/
- 2. Conéctese a Payment Manager.
- 3. Seleccione **Valores de Payment Manager**.
- 4. Debe asegurarse de que el nombre de sistema principal especificado en el panel **Valores de Payment Manager** de la interfaz de usuario de Payment Manager sea un nombre de sistema principal totalmente calificado. Si no lo es, debe cambiar el valor del campo de nombre de sistema principal por el nombre de sistema principal totalmente calificado, pulsar **Actualizar**, pulsar **Inhabilitar Payment Manager** y luego pulsar **Habilitar Payment Manager**.

# **Ejecutar la herramienta Comprobador de seguridad**

Esta sección describe cómo comprobar la seguridad del sistema con la herramienta de comprobación de seguridad de WebSphere Commerce. Esta herramienta inspecciona el sistema para detectar posibles riesgos de seguridad, identifica los archivos que deben suprimirse, verifica los permisos y la propiedad de los archivos que contienen información confidencial y comprueba el nivel de seguridad dentro de IBM HTTP Server y WebSphere Application Server.

Para acceder a la herramienta de comprobación de seguridad, haga lo siguiente:

1. Abra la Consola de administración de WebSphere Commerce: https://*nombre\_sistpral*:8000/adminconsole

Escriba el ID de usuario por omisión de la Consola de administración (wcsadmin) y la contraseña por omisión (wcsadmin). Cuando se conecte por primera vez, se le solicitará que cambie la contraseña.

- 2. Seleccione **Sitio** desde la página de Selección de sitio/tienda y pulse **Aceptar** para continuar.
- 3. En la consola de administración de sitios, seleccione **Comprobador de seguridad** en el menú Seguridad.
- 4. El Comprobador de seguridad contiene un botón **Iniciar**, que inicia el comprobador de seguridad y muestra el resultado de la comprobación de seguridad más reciente. Si los parámetros del Gestor de configuración están configurados correctamente, aparecerá el mensaje ″No se ha encontrado ningún riesgo de seguridad″, o similar.
- 5. Pulse **Aceptar** cuando haya terminado de ejecutar la herramienta.

Al ejecutar la herramienta Comprobador de seguridad se crea el archivo de anotaciones siguiente:

v /opt/WebSphere/CommerceServer/instances/*nombre\_instancia*/logs/ sec\_check.log. Este archivo contiene información sobre posibles riesgos de seguridad.

# **El paso siguiente**

Una vez que haya finalizado todos los pasos necesarios para completar la configuración de WebSphere Commerce, puede continuar con la creación y publicación de su propia tienda utilizando los Servicios de tienda. Para obtener información sobre cómo realizar esta tarea, consulte la [Parte 4,](#page-64-0) ["Creación de una tienda con WebSphere Commerce" en la página 59.](#page-64-0)

# <span id="page-64-0"></span>**Parte 4. Creación de una tienda con WebSphere Commerce**

# **Capítulo 10. Creación de una tienda a partir de un archivador de tienda de ejemplo**

Este capítulo le guiará por el proceso de creación de una tienda de ejemplo a partir de uno de los archivadores de tienda que se proporcionan con WebSphere Commerce. Para obtener información adicional sobre otros métodos de creación de tiendas y su personalización, consulte la ayuda en línea de WebSphere Commerce.

En WebSphere Commerce, la manera más rápida y sencilla de crear una tienda en línea es utilizar una de las tiendas de ejemplo proporcionadas con WebSphere Commerce y las herramientas basadas en navegador disponibles en los Servicios de tienda. Las tiendas de ejemplo se proporcionan como archivadores de tienda.

Un archivador de tienda es un archivo comprimido que contiene todos los elementos (incluidos los elementos Web y de base de datos) necesarios para crear una tienda. Para crear su propia tienda, debe crear un nuevo archivador de tienda basado en uno de los archivadores de tienda de ejemplo utilizando las herramientas de los Servicios de tienda. Puesto que el nuevo archivador de tienda está basado en el archivador de tienda de ejemplo, se trata de una copia exacta de los elementos del archivador de tienda de ejemplo, guardados con un nuevo nombre de archivo y estructura de directorios.

En este punto tiene dos opciones. Puede publicar el archivador de tienda en el servidor de comercio para crear una tienda funcional basada en una de las tiendas de ejemplo, o bien puede hacer modificaciones en el nuevo archivador de tienda y, a continuación, publicarlo en el servidor.

Para cambiar la información de la base de datos en el archivador de tienda, edite los elementos directamente o utilice las herramientas de los Servicios de tienda: el cuaderno Perfil de tienda, el cuaderno Impuestos y el cuaderno Envío.

Para cambiar los elementos Web (páginas de tienda) incluidos en el archivador de tienda o para crear nuevos elementos Web, utilice las herramientas de WebSphere Commerce Studio u otras herramientas de su elección.

Para obtener más información sobre la creación de tiendas, consulte la publicación *IBM WebSphere Commerce, Guía del desarrollador de tiendas*.

Para crear una tienda utilizando una de las tiendas de ejemplo, haga lo siguiente:

- 1. Cree un archivador de tienda.
- 2. Publique el archivador de tienda.

# **Creación de un archivador de tienda**

Para crear un archivador de tienda utilizando una de las tiendas de ejemplo, haga lo siguiente:

- 1. Asegúrese de que los siguientes servicios estén ejecutándose:
	- $\cdot$  DB<sub>2</sub>
	- IBM HTTP Administration
	- IBM HTTP Server
	- WebSphere Application Server
	- v En la Consola de administración de WebSphere Application Server, compruebe que se hayan iniciado:
		- Websphere Commerce Server *nombre\_instancia*
		- WebSphere Payment Manager
- 2. Inicie Payment Manager haciendo lo siguiente:
	- a. Abra una ventana de mandatos y vaya al directorio donde está instalado IBM Payment Manager.
	- b. Escriba el siguiente mandato:
		- ./IBMPayServer

Si Payment Manager está instalado de forma remota respecto al servidor Web, inícielo utilizando el mandato siguiente:

./IBMPayServer -pmhost *nombre\_sistpral\_servidor\_Web\_totalmente\_calificado*

Se le solicitará que escriba su contraseña de Payment Manager. Ésta es la contraseña del usuario que especificó para conectarse a la base de datos de Payment Manager.

3. Inicie los Servicios de tienda abriendo Microsoft Internet Explorer 5.5 y escribiendo el siguiente URL:

https://*nombre\_sistpral.dominio.com*:8000/storeservices

Aparece la página **Conexión a Servicios de tienda**. Entre el ID de usuario de Administrador de instancia por omisión (wcsadmin) y la contraseña por omisión (wcsadmin) y pulse **Conexión**. Cuando se conecte por primera vez, se le solicitará que cambie la contraseña.

4. Aparece la página **Crear archivador de tienda**. En el campo **Archivador de tienda**, escriba el nombre de su archivador de tienda. La extensión .sar se añadirá al nombre que especifique, por ejemplo, *Mitienda*.sar. Este será el nombre de archivo del archivador de tienda. Cuando finalice la creación del archivador de tienda, se guardará en la siguiente ubicación: /opt/WebSphere/CommerceServer/instances/*nombre\_instancia*/sar

5. En el campo **Directorio de la tienda**, escriba el nombre del directorio para su tienda. El nombre de directorio define el directorio en el que se publicarán los elementos Web en el servidor. Cuando se publique el archivador de tienda, por omisión se publicará en el directorio de tienda definido aquí. Por ejemplo, si escribe el nombre de directorio ″Mitienda″ en el campo **Directorio de la tienda**, se creará el directorio siguiente:

/opt/WebSphere/AppServer/installedApps/WC\_Enterprise\_App\_ *nombre\_instancia*.ear/wcstores.war/*Mitienda*

- 6. Business En la lista desplegable **Propietario de la tienda**, seleccione la organización propietaria de la tienda, por ejemplo Organización vendedora.
	- **Nota:** La Organización por omisión está disponible para los clientes que no tienen una organización compradora. No seleccione la organización por omisión como el propietario de la tienda.
- 7. En la lista desplegable **Vista**, seleccione la tienda de ejemplo que desea ver.
- 8. En el recuadro de lista **Ejemplo**, seleccione el archivador de tienda en el que basará su tienda. En el recuadro Descripción del ejemplo se muestra una descripción del ejemplo. Para ver una vista previa de la tienda de ejemplo, pulse **Vista previa**.
- 9. Pulse **Aceptar**.
- 10. Se abre un recuadro de diálogo informándole que el archivador de tienda se ha creado satisfactoriamente. Pulse **Aceptar**.
- 11. Aparece la lista Archivadores de tienda. Observe que el archivador de tienda que ha creado aparece en la lista y que el nombre del campo Nombre de la tienda es el mismo que el de la tienda de ejemplo. Puede cambiar este nombre utilizando el cuaderno Perfil de tienda.

Acaba de crear un nuevo archivador de tienda, basado en una tienda de ejemplo. Como resultado, el nuevo archivador de tienda contiene la misma información que la tienda de ejemplo. Cuando cree su propia tienda, seguramente deseará cambiar esta información. Para obtener más detalles sobre cómo cambiar esta información, consulte la ayuda en línea de WebSphere Commerce y la publicación *IBM WebSphere Commerce, Guía del desarrollador de tiendas*. Para la finalidad de esta guía, no cambie esta información ahora.

# **Publicación de un archivador de tienda**

La publicación de un archivador de tienda en WebSphere Commerce Server le permite crear una tienda operativa. Tiene dos opciones para publicar un archivador de tienda:

- v Publicar un archivador de tienda desde los Servicios de tienda
- v Publicar un archivador de tienda desde la línea de mandatos

Esta sección sólo describe la publicación desde los Servicios de tienda. Encontrará información adicional sobre la publicación de archivadores de tienda en la ayuda en línea de WebSphere Commerce y en la publicación *IBM WebSphere Commerce, Guía del desarrollador de tiendas*.

# **Publicación de un archivador de tienda desde los Servicios de tienda**

La publicación de un archivador de tienda en WebSphere Commerce Server le permite crear una tienda operativa. Para publicar un archivador de tienda, lleve a cabo los pasos siguientes:

- 1. Asegúrese de que los siguientes servicios estén ejecutándose:
	- $\cdot$  DB2
	- IBM HTTP Administration
	- IBM HTTP Server
	- WebSphere Application Server
	- v En la Consola de administración de WebSphere Application Server, compruebe que se hayan iniciado:
		- Websphere Commerce Server *nombre\_instancia*
		- WebSphere Payment Manager
- 2. Si Payment Manager no está en ejecución, inicie IBM Payment Manager haciendo lo siguiente:
	- a. Abra una ventana de mandatos y vaya al directorio donde está instalado IBM Payment Manager.
	- b. Escriba el siguiente mandato:

./IBMPayServer

Si Payment Manager está instalado de forma remota respecto al servidor Web, inícielo utilizando el mandato siguiente:

./IBMPayServer -pmhost *nombre\_sistpral\_servidor\_Web\_totalmente\_calificado*

Se le solicitará que escriba su contraseña de Payment Manager. Se trata de la contraseña de usuario que ha especificado al conectarse a la base de datos *payman*.

3. Compruebe que tiene acceso de Administrador de sitio o Administrador de tienda. Si tiene acceso de Administrador de tienda, asegúrese de tener acceso a todas las tiendas.

- 4. En la lista **Archivadores de tienda** de los Servicios de tienda, marque el recuadro de selección situado junto al archivador de tienda que desea publicar.
- 5. Pulse **Publicar**. Aparece la página Publicar archivador de tienda.
- 6. Seleccione las opciones de publicación que desee. Para obtener más información sobre las opciones de publicación, pulse **Ayuda**.
	- **Nota:** Para crear una tienda totalmente funcional, seleccione todas las opciones de publicación, incluida la opción de datos del producto, la primera vez que publique un archivador de tienda.
- 7. Pulse **Aceptar**. Mientras se efectúa la publicación de la tienda, se le devuelve a la página de lista de archivadores de tienda. El estado de la publicación se indica en la columna Estado de publicación. Dependiendo de la velocidad de su sistema, el proceso de publicación puede tardar varios minutos. Pulse **Renovar** para actualizar el estado.
- 8. Seleccione el archivador de tienda de la lista y pulse **Resumen de la publicación** para ver el resultado de la publicación.
- 9. Cuando la publicación haya finalizado, pulse **Iniciar tienda** para ver y probar su tienda. Cuando haya terminado, añada el sitio a la lista de favoritos y cierre el navegador.

# **Compilación de los archivos JavaServer Pages**

Compilar los archivos JavaServer Pages reducirá de forma significativa la cantidad de tiempo que se necesita para cargar la tienda. Para compilar por lotes los archivos JavaServer Pages (JSP), haga lo siguiente en la máquina de WebSphere Commerce:

- 1. Desde un indicador de mandatos, vaya a /opt/WebSphere/CommerceServer/bin.
- 2. Ejecute el siguiente mandato:

```
./WCSJspBatchCompiler.sh -enterpriseApp "WebSphere
 Commerce Enterprise Application - nombre_instancia"
-webModule "WCS Stores" -nameServerHost "nombre_sistpral_corto"
 -nameServerPort número_puerto
```
Es posible que se anoten varios errores cuando realice estas compilaciones. Puede pasarlos por alto.

# **Importante:**

- v Sólo se puede publicar un archivador de tienda a la vez. La publicación simultánea no está soportada y puede hacer que la publicación de las dos tiendas sea anómala.
- v Durante la publicación, la comprobación de coherencia confirma que existen los archivos a los que hace referencia el archivador de tienda. Si la comprobación de coherencia encuentra un error, éste se grabará en el archivo de anotaciones. La publicación continúa normalmente.

v Antes de volver a publicar una tienda, suprima los archivos del siguiente directorio:

/opt/WebSphere/CommerceServer/instances/*nombre\_instancia*/cache.

Mientras se encuentra en la fase de desarrollo de la tienda, debe inhabilitar el almacenamiento en antememoria. Para ello, abra el panel Almacenamiento en antememoria del Gestor de configuración y compruebe que Habilitar antememoria esté deseleccionado.

v Cuando inicia la tienda desde los Servicios de tienda, se conecta a la tienda con el mismo nombre de usuario y contraseña que ha utilizado para conectarse a los Servicios de tienda. Si cambia su contraseña en la tienda, también la está cambiando para ese usuario. En lugar de eso, para probar las características de la tienda, incluido el cambio de su contraseña, añada el sitio a la lista de favoritos, cierre el navegador y, a continuación, conéctese de nuevo a la tienda. También puede iniciar la tienda entrando el siguiente URL en un navegador:

https://*nombre\_sistpral*/webapp/wcs/stores/*directorio\_tienda*/index.jsp

# **Formalización de un pedido de prueba en la tienda**

Para formalizar un pedido de prueba en la tienda, haga lo siguiente:

- 1. Abra la tienda, haciendo lo siguiente:
	- a. En la ventana Servicios de tienda, seleccione la tienda y pulse **Resumen de la publicación**.
	- b. En la pantalla Resumen de la publicación, seleccione **Iniciar tienda**.
	- c. Se abre una ventana que le solicitará la vía de acceso Web de la aplicación Web para la tienda. Entre la vía de acceso adecuada (el valor por omisión es /webapp/wcs/stores).
	- d. Añada la ubicación de la tienda a la lista de Favoritos de su navegador Web.
	- e. Cierre todos los navegadores Web existentes y abra un nuevo navegador Web.
	- f. Vaya a la página de presentación de la tienda.
- 2. En la página de presentación, seleccione un producto. En la página del producto, pulse **Añadir al carro de la compra**.
- 3. Complete el proceso de pedido. Con fines de prueba, puede utilizar el número de tarjeta de crédito 0000000000000000 (16 ceros) para VISA. Aparecerá una página de confirmación del pedido para confirmar que el pedido se ha completado.
**Parte 5. Apéndices**

# <span id="page-74-0"></span>**Apéndice A. Inicio y detención de los componentes de WebSphere Commerce**

En este apéndice se explica cómo iniciar y detener cada uno de los productos que se proporcionan como parte del paquete de WebSphere Commerce. Utilice esta información si tiene que reiniciar un componente.

#### **Inicio y detención de WebSphere Commerce**

Para iniciar o detener la instancia de WebSphere Commerce, haga lo siguiente:

- 1. Asegúrese de que el sistema de gestión de base de datos y WebSphere Application Server estén iniciados. Para DB2, consulte el apartado ["Inicio](#page-76-0) [y detención de DB2 Universal Database" en la página 71.](#page-76-0) Para WebSphere Application Server, consulte el apartado "Inicio y detención de WebSphere Application Server".
- 2. Inicie la Consola de administración de WebSphere Application Server escribiendo lo siguiente en una ventana de terminal:

```
su – wasuser
export DISPLAY=nombre_sistpral_totalmente_calificado:0.0
cd /opt/WebSphere/AppServer/bin
./adminclient.sh nombre_sistpral número_puerto
```
- 3. Expanda **Dominio de administración de WebSphere**.
- 4. Expanda **Nodos**.
- 5. Expanda el nombre del sistema principal.
- 6. Expanda **Servidores de aplicaciones**.
- 7. Seleccione **WebSphere Commerce Server —***nombre\_instancia* y pulse el botón derecho del ratón. Seleccione **Iniciar** o **Detener** según sea apropiado.

#### **Inicio y detención de WebSphere Application Server**

Para iniciar WebSphere Application Server, efectúe lo siguiente:

- 1. Asegúrese de que el sistema de gestión de base de datos esté iniciado.
- 2. Escriba los mandatos siguientes en una ventana de terminal:

```
su – wasuser
export DISPLAY=nombre_sistpral_totalmente_calificado:0.0
cd /opt/WebSphere/AppServer/bin
./startupServer.sh &
```
Consulte el archivo /opt/WebSphere/AppServer/logs/tracefile para asegurarse de que WebSphere Application Server se ha iniciado satisfactoriamente.

<span id="page-75-0"></span>Para detener WebSphere Application Server, efectúe lo siguiente:

1. Inicie la Consola de administración de WebSphere Application Server escribiendo lo siguiente en una ventana de terminal:

```
su – wasuser
export DISPLAY=nombre_sistpral_totalmente_calificado:0.0
cd /opt/WebSphere/AppServer/bin
./adminclient.sh
```
- 2. En la Consola de administración de WebSphere Application Server, seleccione el nodo con el nombre de sistema principal corto.
- 3. Pulse el botón Detener. Aparece un mensaje de aviso parecido al siguiente: *Está intentando detener el nodo al que está conectada la consola. Esto hará que la consola finalice después de que el nodo se detenga. ¿Desea continuar?*

Pulse **Sí** para continuar.

4. En la Consola de administración de WebSphere Application Server, confirme que todos los procesos relacionados con WebSphere Application Server se han detenido emitiendo el siguiente mandato en una ventana de terminal:

```
ps -ef | grep AppServer
```
5. Si este mandato devuelve algún proceso de Java, deténgalo emitiendo un mandato kill.

#### **Inicio y detención de IBM HTTP Server**

IBM HTTP Server tiene dos servidores que se pueden iniciar y detener:

- IBM HTTP Server
- IBM HTTP Administration Server

Para iniciar IBM HTTP Server, escriba los mandatos siguientes en una ventana de terminal:

```
su – root
cd /opt/IBMHTTPD/bin
./apachectl start
```
Para detener IBM HTTP Server, efectúe lo siguiente:

- 1. Asegúrese de que WebSphere Commerce y WebSphere Application Server estén detenidos.
- 2. Escriba los mandatos siguientes en una ventana de terminal:

su – root cd /opt/IBMHTTPD/bin ./apachectl stop

Para iniciar IBM HTTP Administration Server, escriba los mandatos siguientes en una ventana de terminal:

```
su – root
cd /opt/IBMHTTPD/bin
./adminctl start
```
Para detener IBM HTTP Administration Server, escriba los mandatos siguientes en una ventana de terminal:

```
su – root
cd /opt/IBMHTTPD/bin
./adminctl stop
```
#### **Inicio y detención de DB2 Universal Database**

Para iniciar DB2 Universal Database, efectúe lo siguiente:

- 1. Conéctese con su ID de instancia de DB2.
- 2. Escriba db2start.

Para detener DB2, efectúe lo siguiente:

- 1. Detenga WebSphere Commerce según las instrucciones del apartado ["Inicio y detención de WebSphere Commerce" en la página 69.](#page-74-0)
- 2. Detenga WebSphere Application Server según las instrucciones del apartado ["Inicio y detención de WebSphere Application Server" en la](#page-74-0) [página 69.](#page-74-0)
- 3. Mientras está conectado con su ID de instancia de DB2, escriba db2stop. Si hay alguna aplicación conectada a DB2, en lugar del mandato anterior utilice:

db2stop force

#### **Inicio y detención de Payment Manager**

Inicio de Payment Manager

Para iniciar Payment Manager:

- 1. Asegúrese de que la base de datos esté iniciada.
- 2. Inicie el servidor Web.
- 3. Asegúrese de que WebSphere Application Server esté iniciado.
- 4. Inicie el servidor de aplicaciones de Payment Manager en la Consola de administración de WebSphere Application Server tal como se describe en ["Inicio del servidor de aplicaciones de Payment Manager" en la página 72.](#page-77-0)
- 5. Inicie Payment Manager tal como se describe en el apartado ["Inicio de](#page-77-0) [Payment Manager" en la página 72.](#page-77-0)

#### <span id="page-77-0"></span>**Inicio del servidor de aplicaciones de Payment Manager**

Cuando utilice WebSphere Application Server 4.0.2, puede iniciar todos los servlets iniciando el servidor de aplicaciones de Payment Manager. Para iniciar el servidor de aplicaciones de Payment Manager:

- 1. Abra la Consola de administración de WebSphere Application Server.
- 2. Expanda **Dominio de administración de WebSphere**.
- 3. Expanda **Nodos**.
- 4. Expanda el nodo en el que está instalado Payment Manager.
- 5. Expanda **Servidores de aplicaciones**.
- 6. Pulse el botón derecho en **WebSphere Payment Manager** y seleccione **Iniciar**.

#### **Inicio de Payment Manager**

Cuando inicie Payment Manager utilizando el script IBMPayServer, tendrá que especificar la contraseña del administrador de la base de datos.

Escriba los mandatos siguientes en una ventana de terminal:

```
su - wasuser
export DISPLAY=nombre_sistpral_totalmente_calificado:0.0
cd /opt/PaymentManager
./IBMPayServer
```
Si Payment Manager está instalado de forma remota respecto al servidor Web, inícielo utilizando el mandato siguiente:

./IBMPayServer -pmhost *nombre\_sistpral\_servidor\_Web\_totalmente\_calificado*

Se le solicitará que escriba su contraseña de Payment Manager.

Alternativamente, puede iniciar Payment Manager utilizando el archivo de contraseña que se creó automáticamente durante la instalación de Payment Manager (el archivo .payment). El mandato para iniciar Payment Manager tendrá la sintaxis siguiente:

./IBMPayServer -file

Dado que este archivo contiene su contraseña de Payment Manager en texto claro, si no tiene previsto utilizar este método para iniciar Payment Manager, es sumamente recomendable que suprima este archivo.

#### **Inicio de la interfaz de usuario de Payment Manager**

Después de iniciar Payment Manager y el servidor de aplicaciones de Payment Manager, para iniciar la interfaz de usuario de Payment Manager:

1. En el navegador Web, escriba:

http://*nombre\_sistpral*/webapp/PaymentManager/

donde *nombre\_sistpral* es el nombre de sistema principal totalmente calificado del servidor Web.

<span id="page-78-0"></span>2. En la ventana Conexión de Payment Manager, escriba el ID de usuario y la contraseña del administrador de Payment Manager y pulse **Aceptar**. El ID de usuario por omisión es wcsadmin y la contraseña es la contraseña de wcsadmin (el valor por omisión es wcsadmin y debe cambiarse la primera vez que se conecte a cualquier componente de WebSphere Commerce mediante el ID de usuario wcsadmin).

Si utiliza Payment Manager con WebSphere Commerce, todos los administradores de WebSphere Commerce son también usuarios de Payment Manager. Sin embargo, sólo al ID de administrador ″wcsadmin″ se le ha asignado inicialmente el rol ″Administrador de Payment Manager″. Para conectarse a la interfaz de usuario de Payment Manager, debe utilizar un ID de administrador al que se le haya asignado uno de los cuatro roles de Payment Manager:

- administrador de Payment Manager
- v administrador del comerciante
- supervisor
- asistente

Para obtener información sobre los roles de Payment Manager, consulte la *Guía del administrador de Payment Manager*.

Para asignar roles de Payment Manager a otros administradores de WebSphere Commerce, conéctese a la interfaz de usuario de Payment Manager utilizando el ID de administrador ″wcsadmin″ y vaya a la pantalla de administración ″Usuarios″. Desde esa pantalla, podrá asignar cualquiera de los cuatro roles de Payment Manager a otros administradores de WebSphere Commerce listados.

Antes de utilizar el ID wcsadmin para conectarse a la interfaz de usuario de Payment Manager, debe haber cambiado la contraseña por omisión del ID. Para cambiar la contraseña, conéctese a la Consola de administración de WebSphere Commerce utilizando el ID de usuario wcsadmin. En ese momento, se le solicitará que cambie la contraseña.

También puede acceder a las funciones de administración de Payment Manager desde la Consola de administración de WebSphere Commerce. Detención de Payment Manager

Para detener Payment Manager, tiene que:

- 1. Asegurarse de que la base de datos esté iniciada.
- 2. Asegurarse de que WebSphere Application Server esté iniciado.
- 3. Detener Payment Manager
- 4. Detener el servidor de aplicaciones de Payment Manager bajo WebSphere Application Server

#### <span id="page-79-0"></span>**Detención de Payment Manager**

Puede detener Payment Manager utilizando el mandato StopIBMPayServer:

- 1. Vaya al directorio /opt/PaymentManager.
- 2. Escriba: StopIBMPayServer. No hay ningún argumento para el script StopIBMPayServer.
- 3. Escriba la contraseña de Payment Manager cuando se le solicite.

#### **Detención del servidor de aplicaciones de Payment Manager**

Cuando utilice WebSphere Application Server, puede detener todos los servlets deteniendo el servidor de aplicaciones de Payment Manager. Para detener el servidor de aplicaciones de Payment Manager:

- 1. Abra la Consola de administración de WebSphere Application Server.
- 2. Expanda **Dominio de administración de WebSphere**.
- 3. Expanda **Nodos**.
- 4. Expanda el nodo en el que está instalado Payment Manager.
- 5. Expanda **Servidores de aplicaciones**.
- 6. Pulse el botón derecho en **WebSphere Payment Manager** y seleccione **Detener**.

# <span id="page-80-0"></span>**Apéndice B. Dónde encontrar más información**

Puede obtener más información sobre el sistema WebSphere Commerce y sus componentes de diversas fuentes y en diferentes formatos. En las secciones siguientes se indica la información que está disponible y cómo acceder a ella.

#### **Información sobre WebSphere Commerce**

A continuación se indican las fuentes de información de WebSphere Commerce:

- Ayuda en línea de WebSphere Commerce
- v Archivos PDF (formato de documento portátil) de WebSphere Commerce
- Sitio Web de WebSphere Commerce

#### **Utilización de la ayuda en línea**

La información en línea de WebSphere Commerce es la fuente principal de información para personalizar, administrar y volver a configurar WebSphere Commerce. Una vez haya instalado WebSphere Commerce, puede acceder a los temas de la información en línea visitando el siguiente URL:

http://*nombre\_sistpral*/wchelp

donde *nombre\_sistpral* es el nombre TCP/IP totalmente calificado de la máquina en la que ha instalado WebSphere Commerce.

#### **Localización de la documentación que se puede imprimir**

Parte de la información en línea también está disponible en el sistema en archivos PDF, que puede visualizar e imprimir utilizando Adobe® Acrobat® Reader. Puede bajar Acrobat Reader gratuitamente desde el sitio Web de Adobe en la siguiente dirección Web:

http://www.adobe.com

#### **Visualización del sitio Web de WebSphere Commerce**

La información sobre el producto WebSphere Commerce está disponible en el sitio Web de WebSphere Commerce:

http://www.ibm.com/software/webservers/commerce/

En la sección Library del sitio Web de WebSphere Commerce hay disponible una copia de este manual, y de cualquier versión actualizada del mismo, en formato de archivo PDF. También puede encontrar documentación nueva y actualizada en el sitio Web.

### <span id="page-81-0"></span>**Información sobre IBM HTTP Server**

La información sobre IBM HTTP Server está disponible en la siguiente dirección Web:

http://www.ibm.com/software/webservers/httpservers/

Los documentos están en formato HTML, PDF o en ambos.

#### **Información sobre Payment Manager**

Puede encontrar información adicional sobre Payment Manager en el enlace Library del sitio Web de Payment Manager:

http://www.ibm.com/software/webservers/commerce/payment

Hay documentación de Payment Manager disponible en las siguientes ubicaciones:

- v En el directorio /docs/*entorno\_nacional* del CD de IBM Payment Manager 3.1.2.
- v En el directorio /docs/*entorno\_nacional* de los CD de casetes de IBM Payment Manager 3.1.2.
- v En el directorio de Payment Manager del directorio de instalación de WebSphere Application Server después de instalar Payment Manager.

La documentación de Payment Manager disponible es la siguiente:

- v La publicación *IBM WebSphere Payment Manager para varias plataformas, Guía de instalación*, en formato PDF (paymgrinstall.pdf)
- v La publicación *IBM WebSphere Payment Manager, Guía del administrador*, en formato PDF (paymgradmin.pdf)
- v La publicación *IBM WebSphere Payment Manager para varias plataformas, Guía del programador y manual de consulta* en formato PDF (paymgrprog.pdf)
- La publicación *IBM WebSphere Payment Manager for Multiplatforms Cassette for SET Supplement*, en formato PDF (paymgrset.pdf)
- La publicación *IBM WebSphere Payment Manager for Multiplatforms Cassette for VisaNet Supplement*, en formato PDF (paymgrvisanet.pdf)
- La publicación *IBM WebSphere Payment Manager for Multiplatforms Cassette for CyberCash Supplement*, en formato PDF (paymgrcyber.pdf)
- La publicación *IBM WebSphere Payment Manager for Multiplatforms Cassette for BankServACH Supplement*, en formato PDF (paymgrbank.pdf)
- v El archivo README de Payment Manager, en formato HTML (readme.framework.html)
- v El archivo README de IBM Cassette for SET, en formato HTML (readme.set.html)
- <span id="page-82-0"></span>• El archivo README de IBM Cassette for VisaNet, en formato HTML (readme.visanet.html)
- v El archivo README de IBM Cassette for CyberCash, en formato HTML (readme.cybercash.html)
- v El archivo README de IBM Cassette for BankServACH, en formato HTML (readme.bankservach.html)

La sección *Secure Electronic Transactions* de la ayuda en línea de WebSphere Commerce también contiene información sobre Payment Manager.

#### **WebSphere Application Server**

La información sobre WebSphere Application Server está disponible en el sitio Web de WebSphere Application Server:

http://www.ibm.com/software/webservers/appserv

#### **Información sobre DB2 Universal Database**

Si ha instalado la documentación de DB2, los archivos de documentación HTML se encuentran en el subdirectorio /doc/*entorno\_nacional*/html, donde *entorno\_nacional* es el código de idioma para su entorno nacional (por ejemplo, *es* para Español). Cualquier documentación que no esté disponible en un idioma nacional se mostrará en inglés.

Para obtener una lista completa de la documentación de DB2 disponible, e información sobre cómo visualizarla o imprimirla, consulte la publicación *DB2 para UNIX Guía rápida de iniciación*. Encontrará información adicional sobre DB2 en la siguiente dirección Web:

http://www.ibm.com/software/data/db2

#### **Información sobre el software Solaris Operating Environment**

Para obtener soporte para el software Solaris e información adicional, visite el siguiente sitio Web:

http://www.sun.com/solaris

#### **Herramientas que se pueden descargar**

#### **WebSphere Commerce Installation and Configuration Checker**

WebSphere Commerce Installation and Configuration Checker, o IC Checker, es una herramienta de determinación de problemas autónoma que se puede descargar, que permite a los usuarios comprobar la instalación y configuración de WebSphere Commerce. IC Checker recopila los datos y las anotaciones

cronológicas sobre la configuración y efectúa una sencilla comprobación de errores. A continuación se indican algunos detalles sobre WebSphere Commerce IC Checker:

- v Los productos soportados actualmente son WebSphere Commerce Suite 5.1 Start y Pro Edition, WebSphere Commerce 5.1 Business Edition y WebSphere Commerce 5.4 Professional y Business Edition.
- v Se puede acceder a esta herramienta y descargarla, desde las siguientes direcciones Web:

http://www.ibm.com/software/webservers/commerce/whats\_new\_support.html http://www.ibm.com/software/webservers/commerce/wc\_be/support-tools.html

#### **Otras publicaciones de IBM**

Puede adquirir copias de la mayoría de publicaciones de IBM a través del representante de ventas o del concesionario autorizado de IBM.

# <span id="page-84-0"></span>**Apéndice C. Especificaciones del programa y entorno operativo especificado**

Esta versión de WebSphere Commerce da soporte a los siguientes entornos operativos:

- v El software Solaris 8 Operating Environment (edición para plataforma SPARC) con la actualización Solaris Patch Cluster más reciente
- **Nota:** El software Solaris 8 Operating Environment (edición para plataforma Intel) *no* está soportado por WebSphere Commerce como sistema operativo.

WebSphere Commerce 5.4 incluye los siguientes componentes:

#### **WebSphere Commerce Server**

WebSphere Commerce Server gestiona las funciones relacionadas con la tienda y el comercio, dentro de su solución de comercio electrónico. La funcionalidad la proporcionan los siguientes componentes:

- Herramientas (Servicios de tienda, Loader Package, Commerce Accelerator, Consola de administración)
- Subsistemas (catálogo, miembros, negociaciones, pedidos)
- v Asesor de productos
- v Ejecución de servidor común
- v Gestión del sistema
- Servicios de mensajería
- WebSphere Application Server

#### **Servicios de tienda**

Los Servicios de tienda proporcionan una ubicación central para la creación, personalización y mantenimiento de ciertas funciones operativas de una tienda.

#### **Loader Package**

Loader Package permite la carga inicial de información del producto mediante archivos ASCII y XML, así como actualizaciones adicionales de información completa o parcial. Esta herramienta se utiliza para actualizar los catálogos en línea.

#### **WebSphere Commerce Accelerator**

Una vez haya creado su tienda y los datos de productos, utilice WebSphere Commerce Accelerator para gestionar la tienda y facilitar sus estrategias comerciales. WebSphere Commerce Accelerator

proporciona un punto de integración para todas las funciones que WebSphere Commerce ofrece para dirigir una tienda en línea como, por ejemplo, gestión de la tienda y de los productos, marketing, pedidos de clientes y servicio de atención al cliente.

#### **Consola de administración de WebSphere Commerce**

La Consola de administración permite al Administrador de sitio o al Administrador de tienda realizar tareas relacionadas con la configuración del sitio y la tienda, incluyendo las siguientes:

- v Gestión de usuarios y grupos (control de acceso)
- Supervisión del rendimiento
- Configuración de la mensajería
- Funciones de IBM WebSphere Payment Manager
- v Administración de normas de Brokat Blaze

Los productos siguientes están soportados y se incluyen en el paquete de WebSphere Commerce 5.4:

#### **IBM DB2 Universal Database 7.1.0.55**

DB2 Universal Database es una base de datos relacional completa que WebSphere Commerce utiliza como depósito para toda la información sobre el sitio Web. Esto incluye datos de categorías y productos, punteros a elementos gráficos para las páginas, estado de pedidos, información de direcciones y muchos otros tipos de datos.

#### **DB2 Extenders**

DB2 Extenders es un componente opcional para DB2 que proporciona funciones de búsqueda adicionales para el sitio Web. DB2 Text Extender permite dar soporte a muchos tipos de búsqueda para los clientes, incluyendo la búsqueda de sinónimos, coincidencias inexactas y palabras próximas entre sí, así como búsquedas booleanas y con comodines.

#### **IBM HTTP Server 1.3.19.1**

IBM HTTP Server es un potente servidor Web que proporciona amplias funciones de gestión, soporte para el despliegue de Java, servicios de servidor proxy y características de seguridad que incluyen soporte para SSL 3, como la autenticación de cliente y servidor y el cifrado de datos.

#### **IBM Payment Manager 3.1.2**

Payment Manager proporciona un proceso de pago en Internet en tiempo real para los comerciantes utilizando distintos métodos, incluidos SET (Secure Electronic Transaction) y Merchant Originated Payment.

#### **WebSphere Application Server 4.0.2**

WebSphere Application Server es un entorno de aplicaciones basado

en Java para la creación, despliegue y gestión de aplicaciones Web de Internet e Intranet. Este producto incluye el Sun JDK 1.3.1.01.

#### **IBM WebSphere Commerce Analyzer 5.4**

IBM WebSphere Commerce Analyzer es una nueva característica de WebSphere Commerce que puede instalarse opcionalmente. La Entry Edition de IBM WebSphere Commerce Analyzer para WebSphere Commerce proporciona informes para crear perfiles de cliente y supervisar el rendimiento de las campañas. Los informes no se pueden personalizar. Tenga en cuenta que no se puede instalar IBM WebSphere Commerce Analyzer sin Brio Broadcast Server.

#### **Brio Broadcast Server**

Brio Broadcast Server es un servidor de proceso por lotes que automatiza el proceso de consultas y la distribución de informes. Aunque Brio Broadcast Server puede suministrar grandes cantidades de datos a muchas personas, el producto incorpora funciones de seguridad para que los administradores puedan controlar estrechamente el acceso a la base de datos y la distribución de documentos.

#### **IBM SecureWay Directory Server 3.2.1**

IBM SecureWay Directory proporciona un directorio común que permite reducir los altos costes asociados a la utilización de directorios específicos de cada aplicación. IBM SecureWay Directory es un potente servidor de directorios LDAP, altamente escalable y en varias plataformas, para soluciones de seguridad y de e-business. La versión de SecureWay que se entrega con WebSphere Commerce es la 3.1.1.5; no obstante, ahora se ofrece soporte para IBM SecureWay Directory Server 3.2.1, que puede descargarse de la Web.

#### **Segue SilkPreview 1.0**

Segue SilkPreview proporciona un depósito de información para analizar e informar de los resultados al grupo de desarrollo de aplicaciones.

#### **Motor de recomendaciones de WebSphere Commerce con software LikeMinds 5.4**

Macromedia LikeMinds proporciona recomendaciones de productos y promociones con objetivos específicos para cada visitante Web individual. Es un servidor de personalización que se basa en un filtro colaborador y en el análisis de la cesta de la compra.

# **Avisos**

Esta información se ha desarrollado para productos y servicios ofrecidos en Estados Unidos.

Es posible que IBM no ofrezca en otros países los productos, servicios o características descritos en este documento. Solicite información al representante local de IBM acerca de los productos y servicios disponibles actualmente en su área. Cualquier referencia a un producto, programa o servicio de IBM no pretende afirmar ni implica que sólo pueda utilizarse ese producto, programa o servicio de IBM. En su lugar puede utilizarse cualquier producto, programa o servicio funcionalmente equivalente que no vulnere ninguno de los derechos de propiedad intelectual de IBM. No obstante, es responsabilidad del usuario evaluar y verificar el funcionamiento de cualquier producto, programa o servicio que no sea de IBM.

Cualquier referencia hecha en esta publicación a un programa bajo licencia de IBM no pretende afirmar ni implica que sólo pueda utilizarse ese programa bajo licencia de IBM. En su lugar puede utilizarse cualquier producto, programa o servicio funcionalmente equivalente que no vulnere ninguno de los derechos de propiedad intelectual de IBM. Es responsabilidad del usuario la evaluación y verificación del funcionamiento junto con otros productos, excepto aquellos designados expresamente por IBM.

IBM puede tener patentes o solicitudes de patente pendientes que cubran temas descritos en este documento. La adquisición de este documento no confiere ninguna licencia sobre dichas patentes. Puede enviar consultas sobre licencias, por escrito, a:

IBM Director of Licensing IBM Corporation North Castle Drive Armonk, NY 10504–1785 U.S.A.

Para realizar consultas sobre licencias relacionadas con la información en doble byte (DBCS), póngase en contacto con el departamento de propiedad intelectual de IBM en su país o envíe sus consultas, por escrito, a:

IBM World Trade Asia Corporation Licensing 2-31 Roppongi 3-chome, Minato-ku Tokyo 106, Japan

El párrafo siguiente no es aplicable al Reino Unido ni a ningún otro país donde las disposiciones en él expuestas sean incompatibles con la legislación local:

INTERNATIONAL BUSINESS MACHINES CORPORATION PROPORCIONA ESTA PUBLICACIÓN ″TAL CUAL″, SIN GARANTÍAS DE NINGUNA CLASE, NI EXPLÍCITAS NI IMPLÍCITAS, INCLUIDAS, PERO SIN LIMITARSE A, LAS GARANTÍAS IMPLÍCITAS DE NO INFRACCIÓN, COMERCIALIZACIÓN O IDONEIDAD PARA UNA FINALIDAD DETERMINADA. Algunas legislaciones no contemplan la exclusión de garantías, ni implícitas ni explícitas, en determinadas transacciones, por lo que puede haber usuarios a los que no les afecte dicha norma.

Esta información puede contener imprecisiones técnicas o errores tipográficos. La información aquí contenida está sometida a cambios periódicos; tales cambios se irán incorporando en nuevas ediciones de la publicación. IBM se reserva el derecho de realizar cambios y/o mejoras, cuando lo considere oportuno y sin previo aviso, en los productos y/o programas descritos en esta publicación.

Todas las referencias hechas en este documento a sitios Web que no son de IBM se proporcionan únicamente para su información y no representan en modo alguno una recomendación de dichos sitios Web. El contenido de esos sitios Web no forma parte del contenido de este producto de IBM, por lo que la utilización de dichos sitios es responsabilidad del usuario.

IBM puede utilizar o distribuir la información que se le envíe del modo que estime conveniente sin incurrir por ello en ninguna obligación para con el remitente.

Los propietarios de licencias de este programa que deseen obtener información sobre el mismo con el fin de permitir: (i) el intercambio de información entre programas creados independientemente y otros programas (incluido éste) y (ii) el uso mutuo de la información que se ha intercambiado, deberán ponerse en contacto con:

IBM Canada Ltd. Office of the Lab Director 8200 Warden Avenue Markham, Ontario L6G 1C7 Canada

Dicha información puede estar disponible sujeta a los términos y condiciones apropiados, incluyendo, en algunos casos, el pago de una cantidad.

IBM proporciona el programa bajo licencia descrito en este documento, y todo el material bajo licencia disponible para el mismo, bajo los términos del Contrato de cliente IBM, el Acuerdo Internacional de Programas bajo Licencia IBM o de cualquier acuerdo equivalente entre IBM y el cliente.

Todos los datos de rendimiento incluidos en este documento han sido determinados en un entorno controlado. Por consiguiente, los resultados obtenidos en otros entornos operativos pueden variar de forma significativa. Algunas mediciones pueden haberse realizado en sistemas de nivel de desarrollo y no hay ninguna garantía de que estas mediciones sean las mismas en sistemas de uso general. Asimismo, algunas mediciones se pueden haber estimado mediante extrapolación. Los resultados reales pueden variar. Los usuarios de este documento deben verificar qué datos son aplicables a su entorno específico.

La información sobre productos que no son de IBM se ha obtenido de los distribuidores de dichos productos, de los anuncios publicados o de otras fuentes disponibles públicamente. IBM no ha probado esos productos y no puede confirmar la precisión del rendimiento, la compatibilidad ni ninguna otra afirmación relacionada con productos que no son de IBM. Las preguntas sobre las prestaciones de productos no de IBM deben dirigirse a los distribuidores de dichos productos.

Todas las declaraciones sobre futuras tendencias o intenciones de IBM están sujetas a modificación o retirada sin previo aviso y representan únicamente metas y objetivos.

Esta información se proporciona únicamente con fines de planificación. Está sujeta a posibles cambios antes de que los productos que en ella se describen estén disponibles.

Esta información contiene ejemplos de datos e informes utilizados en operaciones comerciales cotidianas. Para ilustrar los ejemplos de la forma más completa posible, éstos incluyen nombres de personas, empresas, tipos de tarjetas y productos. Todos estos nombres son ficticios y cualquier similitud con nombres y direcciones utilizados por una empresa real es puramente casual.

Las imágenes, marcas registradas y marcas comerciales de tarjetas de crédito que se proporcionan en este producto únicamente deben utilizarlas los comerciantes a quienes el propietario de la marca de la tarjeta de crédito haya autorizado a aceptar pagos mediante esa tarjeta de crédito.

#### **Marcas registradas**

Los términos siguientes son marcas comerciales o marcas registradas de International Business Machines Corporation en Estados Unidos y/o en otros países:

AIX DB2 DB2 Extenders DB2 Universal Database HotMedia IBM

WebSphere

Adobe y Adobe Acrobat son marcas comerciales de Adobe Systems Incorporated.

Blaze Advisor es una marca comercial de Blaze Software, Incorporated.

Notes y Lotus son marcas comerciales o marcas registradas de Lotus Development Corporation en Estados Unidos y/o en otros países.

Microsoft, IIS, Windows, Windows NT y el logotipo de Windows son marcas comerciales o marcas registradas de Microsoft Corporation en Estados Unidos y/o en otros países.

Netscape es una marca registrada de Netscape Communications Corporation en Estados Unidos y en otros países.

Oracle es una marca registrada y Oracle8i es una marca comercial de Oracle Corporation.

Pentium es una marca comercial de Intel Corporation en Estados Unidos y/o en otros países.

SET y el logotipo de SET son marcas comerciales propiedad de SET Secure Electronic Transaction LLC.

Solaris, Solaris Operating Environment, JDK, JDBC, Java, HotJava y todas las marcas comerciales y logotipos basados en Java son marcas comerciales o marcas registradas de Sun Microsystems, Inc.

VeriSign y el logotipo de VeriSign son marcas comerciales y marcas de servicio o marcas registradas y marcas de servicio de VeriSign, Inc.

UNIX es una marca registrada de The Open Group en Estados Unidos y en otros países.

Otros nombres de empresas, productos o servicios pueden ser marcas comerciales o marcas de servicio de otras compañías.

# **Índice**

# **A**

[archivo README 3](#page-8-0) Asesor de productos [números de puerto utilizados 4](#page-9-0)

## **C**

[cambios de última hora 3](#page-8-0) configurar [instancias de WebSphere](#page-48-0) [Commerce 43](#page-48-0) [convenios utilizados en este](#page-8-0) [manual 3](#page-8-0)

# **D**

DB2 Universal Database [criterios para la contraseña 19](#page-24-0) [información en línea 77](#page-82-0) [iniciar y detener 71](#page-76-0) [instalación 17](#page-22-0) [nodo Base de datos del Gestor de](#page-51-0) [configuración 46](#page-51-0) [números de puerto utilizados 4](#page-9-0) [página de presentación 77](#page-82-0) detener [IBM HTTP Server 70](#page-75-0) [motor de Payment Manager,](#page-77-0) [utilizando WebSphere](#page-77-0) [Application Server 72](#page-77-0) [Payment Manager 71](#page-76-0)[, 73](#page-78-0) [Payment Manager, utilizando](#page-79-0) [StopIBMPayServer 74](#page-79-0) [Payment Manager, utilizando](#page-79-0) [WebSphere Application](#page-79-0) [Server 74](#page-79-0)

# **E**

[entorno operativo especificado 79](#page-84-0) [especificaciones del programa 79](#page-84-0)

# **G**

Gestor de configuración [crear instancias 43](#page-48-0) [nodo Base de datos 46](#page-51-0) [nodo Instancia 45](#page-50-0) [nodo Mensajería 50](#page-55-0) [nodo Payment Manager 49](#page-54-0) [nodo Servidor Web 47](#page-52-0) [nodo Sistema de anotación](#page-54-0) [cronológica 49](#page-54-0)

Gestor de configuración *(continuación)* [nodo Subasta 51](#page-56-0) [nodo WebSphere 48](#page-53-0)

### **I**

IBM HTTP Server [iniciar y detener 70](#page-75-0) [números de puerto utilizados 4](#page-9-0) [página de presentación 76](#page-81-0) ID de usuario y contraseñas [perfiles de usuario de iSeries 6](#page-11-0) información [archivo Readme de Payment](#page-40-0) [Manager 35](#page-40-0) [cambios de última hora 3](#page-8-0) [convenios utilizados en este](#page-8-0) [manual 3](#page-8-0) [documentación imprimible 75](#page-80-0) [información sobre DB2 Universal](#page-82-0) [Database 77](#page-82-0) [página de presentación de DB2](#page-82-0) [Universal Database 77](#page-82-0) [página de presentación de IBM](#page-81-0) [HTTP Server 76](#page-81-0) [página de presentación de](#page-81-0) [Payment Manager 76](#page-81-0) [página de presentación de](#page-82-0) [WebSphere Application](#page-82-0) [Server 77](#page-82-0) [página de presentación de](#page-80-0) [WebSphere Commerce 75](#page-80-0) [README 3](#page-8-0) [sitio Web de WebSphere](#page-8-0) [Commerce 3](#page-8-0) [software Solaris Operating](#page-82-0) [Environment 77](#page-82-0) [utilización de la ayuda en línea](#page-80-0) [de WebSphere Commerce 75](#page-80-0) [vías de acceso de instalación por](#page-9-0) [omisión 4](#page-9-0) [visión general del manual 3](#page-8-0) [WebSphere Commerce 75](#page-80-0) [información en copia impresa 75](#page-80-0) [Información sobre el software Solaris](#page-82-0) [Operating Environment 77](#page-82-0) iniciar [IBM HTTP Server 70](#page-75-0) [interfaz de usuario de Payment](#page-77-0) [Manager 72](#page-77-0)

iniciar *(continuación)* [motor de Payment Manager 72](#page-77-0) [Payment Manager 71](#page-76-0) instalación [conocimientos necesarios 9](#page-14-0) [DB2 UDB FixPak 17](#page-22-0) [DB2 Universal Database 17](#page-22-0) [Lotus Notes 11](#page-16-0) [Payment Server 35](#page-40-0) [preinstalación 9](#page-14-0) [requisitos previos de](#page-15-0) [hardware 10](#page-15-0) [requisitos previos de](#page-15-0) [software 10](#page-15-0) [requisitos varios 11](#page-16-0) [WebSphere Application](#page-30-0) [Server 25](#page-30-0) [WebSphere Commerce 31](#page-36-0) [instalación, vías de acceso por](#page-9-0) [omisión\) 4](#page-9-0) instancia de WebSphere Commerce [antes de la configuración 41](#page-46-0) [asistente de creación 45](#page-50-0) [crear y actualizar 43](#page-48-0) [nodo Base de datos del Gestor de](#page-51-0) [configuración 46](#page-51-0) [nodo Instancia del Gestor de](#page-50-0) [configuración 45](#page-50-0) [nodo Mensajería del Gestor de](#page-55-0) [configuración 50](#page-55-0) [nodo Payment Manager del](#page-54-0) [Gestor de configuración 49](#page-54-0) [nodo Servidor Web del Gestor de](#page-52-0) [configuración 47](#page-52-0) [nodo Sistema de anotación](#page-54-0) [cronológica del Gestor de](#page-54-0) [configuración 49](#page-54-0) [nodo Subasta del Gestor de](#page-56-0) [configuración 51](#page-56-0) [nodo WebSphere del Gestor de](#page-53-0) [configuración 48](#page-53-0) [Internet Explorer 4](#page-9-0) [iSeries, requisitos de perfil de](#page-11-0) [usuario 6](#page-11-0)

## **L**

LDAP (Lightweight Directory Access Protocol) [números de puerto utilizados 4](#page-9-0) [Lotus Notes 11](#page-16-0)

### **N**

[navegadores Web soportados 4](#page-9-0) [Netscape Communicator 4](#page-9-0) [Netscape Navigator 4](#page-9-0) [nodo Base de datos del Gestor de](#page-51-0) [configuración 46](#page-51-0) [nodo Instancia del Gestor de](#page-50-0) [configuración 45](#page-50-0) [nodo Mensajería del Gestor de](#page-55-0) [configuración 50](#page-55-0) [nodo Payment Manager del Gestor](#page-54-0) [de configuración 49](#page-54-0) [nodo Servidor Web del Gestor de](#page-52-0) [configuración 47](#page-52-0) [nodo Sistema de anotación](#page-54-0) [cronológica del Gestor de](#page-54-0) [configuración 49](#page-54-0) [nodo Subasta del Gestor de](#page-56-0) [configuración 51](#page-56-0) [nodo WebSphere del Gestor de](#page-53-0) [configuración 48](#page-53-0) [números de puerto utilizados por](#page-9-0) [WebSphere Commerce 4](#page-9-0)

## **P**

Payment Manager [detener 73](#page-78-0) [detener el motor de Payment](#page-77-0) [Manager utilizando WebSphere](#page-77-0) [Application Server 72](#page-77-0) [detener Payment Manager 74](#page-79-0) [detener Payment Manager](#page-79-0) [utilizando WebSphere](#page-79-0) [Application Server 74](#page-79-0) [iniciar el motor de Payment](#page-77-0) [Manager 72](#page-77-0) [iniciar la interfaz de usuario de](#page-77-0) [Payment Manager 72](#page-77-0) [iniciar y detener 71](#page-76-0) [instalación 35](#page-40-0) [mandato StopIBMPayServer 74](#page-79-0) [nodo del Gestor de](#page-54-0) [configuración 49](#page-54-0) [números de puerto utilizados 4](#page-9-0) [página de presentación 76](#page-81-0) [requisitos previos para la](#page-40-0) [instalación 35](#page-40-0) [prefacio del manual 3](#page-8-0) preinstalación [conocimientos necesarios 9](#page-14-0) [Lotus Notes 11](#page-16-0) [Payment Manager 35](#page-40-0) [requisitos 9](#page-14-0) [requisitos de hardware 10](#page-15-0) [requisitos de software 10](#page-15-0)

preinstalación *(continuación)* [requisitos varios 11](#page-16-0)

#### **R**

requisitos [antes de configurar su](#page-46-0) [instancia 41](#page-46-0) [conocimientos 9](#page-14-0) [hardware 10](#page-15-0) [Lotus Notes 11](#page-16-0) [Perfiles de usuario de iSeries 6](#page-11-0) [requisitos varios 11](#page-16-0) [software 10](#page-15-0) [requisitos varios previos a la](#page-16-0) [instalación 11](#page-16-0)

### **S**

[sitio Web de WebSphere](#page-8-0) [Commerce 3](#page-8-0) [StopIBMPayServer, mandato de](#page-79-0) [Payment Manager 74](#page-79-0)

## **V**

[vías de acceso de instalación por](#page-9-0) [omisión 4](#page-9-0) [visión general del manual 3](#page-8-0)

## **W**

[Web, navegadores soportados 4](#page-9-0) WebSphere Application Server [instalación 25](#page-30-0) [nodo Mensajería del Gestor de](#page-55-0) [configuración 50](#page-55-0) [nodo WebSphere del Gestor de](#page-53-0) [configuración 48](#page-53-0) [números de puerto utilizados 4](#page-9-0) [página de presentación 77](#page-82-0) WebSphere Commerce [antes de la configuración 41](#page-46-0) [crear y actualizar instancias 43](#page-48-0) [especificaciones del programa y](#page-84-0) [entorno operativo](#page-84-0) [especificado 79](#page-84-0) [fuentes de información 75](#page-80-0) [iniciar y detener 69](#page-74-0) [localización de la documentación](#page-80-0) [imprimible 75](#page-80-0) [números de puerto utilizados 4](#page-9-0) [página de presentación 75](#page-80-0) [utilización de la ayuda en](#page-80-0) [línea 75](#page-80-0) [WebSphere Commerce,](#page-36-0) [instalación 31](#page-36-0)

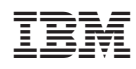